# **BANCO CENTRAL DE VENEZUELA**

**RIF G20000110-0**

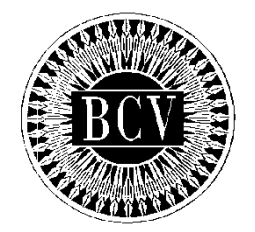

# **INSTRUCTIVO DEL USUARIO EXTERNO DEL PORTAL EXTRANET - SERVICIO DE CRÉDITO INTRADÍA Y REPO UN DÍA**

**Septiembre, 2016**

#### **CAPÍTULO: INSTRUCTIVO DEL USUARIO EXTERNO DEL PORTAL EXTRANET – SERVICIO DE CRÉDITO INTRADÍA Y REPO UN DÍA**

**TÍTULO:**

# **APROBACIÓN PÁG.:**

1 de 1

A partir de la presente fecha entra en vigencia el "Instructivo del Usuario Externo del Portal Extranet – Servicio de Crédito Intradía y Repo un Día" cuyo objetivo es establecer los lineamientos y pasos que deben cumplir las Instituciones del Sector Bancario para efectuar operaciones y consultas, a través del Portal Extranet - Servicio de Crédito Intradía y Repo un Día, desarrollado y administrado por el Banco Central de Venezuela.

El Instructivo en referencia está suscrito por las Gerencias de Operaciones Monetarias y de Sistemas e Informática como unidades responsables de su elaboración, conformado por la Vicepresidencia de Operaciones Nacionales y aprobado por la Primera Vicepresidencia Gerencia.

Caracas, 18 de Noviembre de 2016.

Aprobado por:

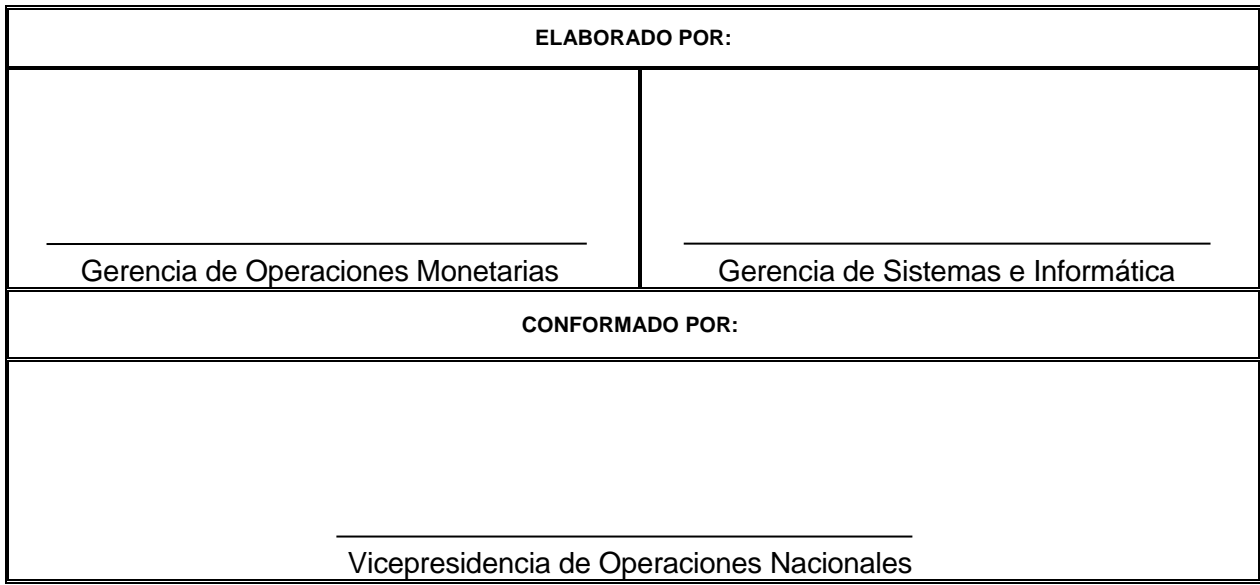

Primera Vicepresidencia Gerencia

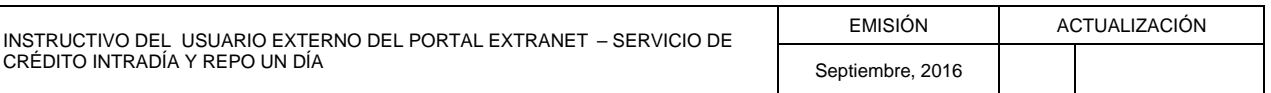

#### **CAPÍTULO: INSTRUCTIVO DEL USUARIO EXTERNO DEL PORTAL EXTRANET – SERVICIO DE CRÉDITO INTRADÍA Y REPO UN DÍA PÁG.:**

**TÍTULO:**

# **CONTENIDO**

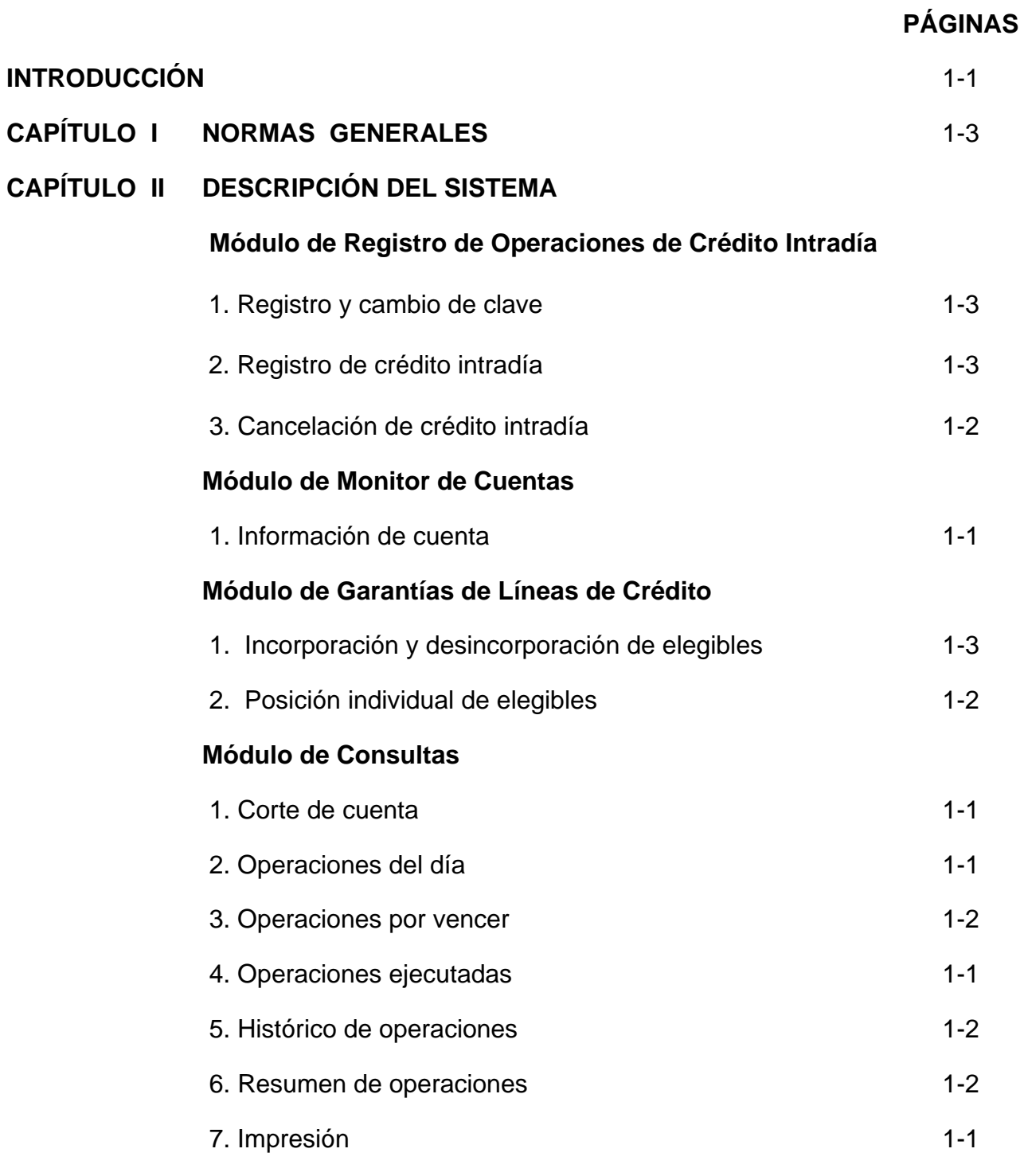

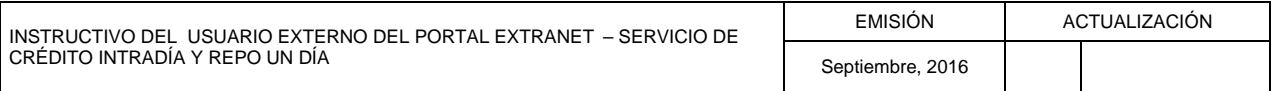

#### **CAPÍTULO: INSTRUCTIVO DEL USUARIO EXTERNO DEL PORTAL EXTRANET – SERVICIO DE CRÉDITO INTRADÍA Y REPO UN DÍA**

**TÍTULO:**

### **CONTENIDO**

2 de 2

**PÁG.:**

## **PÁGINAS**

# **CAPÍTULO III ANEXOS**

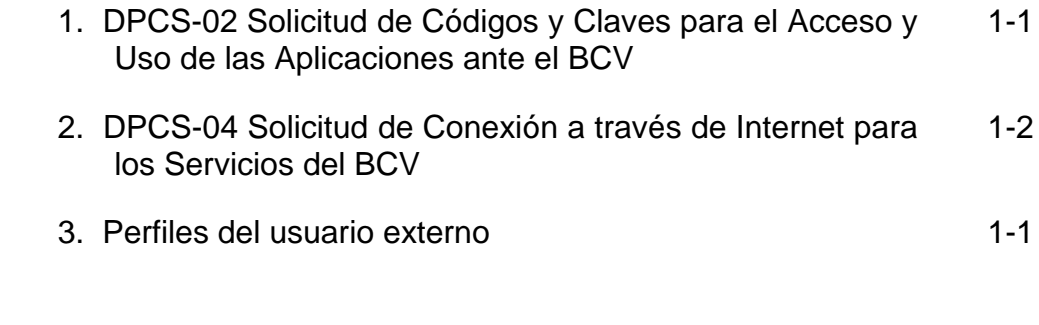

**CAPÍTULO IV GLOSARIO**

1-1

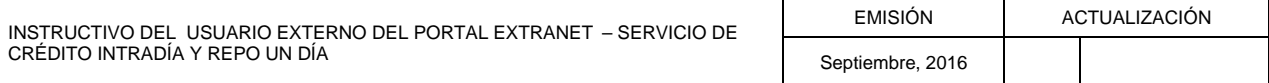

#### **CAPÍTULO: INSTRUCTIVO DEL USUARIO EXTERNO DEL PORTAL EXTRANET – SERVICIO DE CRÉDITO INTRADÍA Y REPO UN DÍA**

**TÍTULO:**

### **INTRODUCCIÓN**

**PÁG.:**

El presente instructivo tiene como objetivo suministrar a las Instituciones del Sector Bancario, la información necesaria para realizar operaciones de crédito intradía, incorporación y desincorporación de títulos valores, consultas e impresión de reportes mediante el Portal Extranet del Servicio de Crédito Intradía y Repo Un Día, desarrollado por el Instituto con el propósito de facilitar a las Instituciones participantes los mecanismos que les permiten satisfacer sus requerimientos de liquidez y así dar continuidad al normal funcionamiento del sistema de pagos.

El Portal Extranet del Servicio de Crédito Intradía y Repo Un Día está conformado por la pantalla principal y cuatro (04) módulos. El primero de ellos es el módulo de R*egistro de Operaciones* de *Crédito Intradía,* en el que se registran y cancelan dichas operaciones. El segundo es el módulo de *Monitor de Cuentas,* en el cual se consulta información de las cuentas que posee la Institución Bancaria en el Instituto. El tercer módulo es el de *Garantías de Líneas de Crédito,* el cual permite incorporar y desincorporar títulos elegibles, así como consultar la posición individual de títulos para la Institución Bancaria. El cuarto módulo es el de *Consultas*, donde la Institución Bancaria podrá visualizar el corte de cuenta, las operaciones del día, las operaciones por vencer, las operaciones ejecutadas, el histórico de operaciones, el resumen de operaciones y, por último, la impresión.

La administración del Portal Extranet del Servicio de Crédito Intradía y Repo Un Día, es competencia del Banco Central de Venezuela / Vicepresidencia de Operaciones Nacionales / Gerencia de Operaciones Monetarias / Departamento de Asistencia Financiera y Reservas Bancarias.

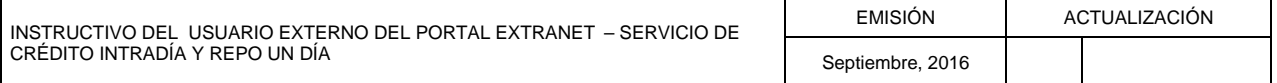

### **NORMAS GENERALES**

1 de 3

- 1. Las operaciones serán ejecutadas en el Banco Central de Venezuela, haciendo uso de las facilidades del Portal Extranet - Servicio de Crédito Intradía y Repo Un Día.
- 2. Las Instituciones del Sector Bancario interesadas en realizar operaciones en el Portal Extranet - Servicio de Crédito Intradía y Repo Un Día, deberán regirse por los términos y condiciones establecidos por el Banco Central de Venezuela en el presente Instructivo, así como en las Circulares que dicte al efecto.
- **3.** Las Instituciones del Sector Bancario interesadas en realizar operaciones a través del Portal Extranet - Servicio de Crédito Intradía y Repo Un Día, deberán indicar a este Instituto, los datos de los funcionarios autorizados por ellas para operar en el aludido Portal en condición de usuarios. Para tales efectos, deberán llenar y consignar ante el servicio de taquilla del Departamento de Sistema de Pagos ubicado en la torre financiera del Banco Central de Venezuela, la Forma DPCS-02 prevista en el Capítulo III, Título 1 del presente Instructivo, la cual podrán descargar de la dirección electrónica **[http://www.bcv.org.ve/c5/planillas/dpcs02.pdf.](http://www.bcv.org.ve/c5/planillas/dpcs02.pdf)**
- 4. El Banco Central de Venezuela sólo creará perfiles de usuarios y entregará claves de acceso para operar en el Portal Extranet - Servicio de Crédito Intradía y Repo Un Día, a los funcionarios debidamente autorizados por las Instituciones del Sector Bancario, conforme con lo establecido en el numeral precedente.
- 5. Los usuarios del Portal Extranet Servicio de Crédito Intradía y Repo Un Día, tendrán el perfil de Registrador, según se indica en el Capítulo III, Título 3 del presente Instructivo.
- 6. El Banco Central de Venezuela no asume responsabilidad alguna con relación a la divulgación o uso indebido de la clave de acceso al Portal Extranet - Servicio de Crédito Intradía y Repo Un Día, que haya sido otorgada por este Instituto a los funcionarios debidamente autorizados por las Instituciones del Sector Bancario, o establecida por el usuario a través de la opción **Cambio de Clave** contenida en el Portal Extranet - Servicio de Crédito Intradía.
- 7. El Banco Central de Venezuela sólo ejecutará las Instrucciones remitidas a través del Portal Extranet - Servicio de Crédito Intradía y Repo Un Día, bajo el estricto cumplimiento de las condiciones de validez y disponibilidad contenidas en los diferentes Capítulos del presente Instructivo, así como en los distintos instrumentos normativos que regulen créditos intradía y repo un día dictados por el Banco Central de Venezuela, siendo de exclusiva responsabilidad de las

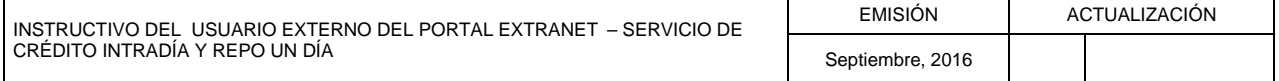

### **NORMAS GENERALES**

Instituciones del Sector Bancario, las operaciones procesadas a través del Portal Extranet - Servicio de Crédito Intradía y Repo Un Día.

- 8. Las Instituciones del Sector Bancario podrán realizar operaciones y consultas en el Portal Extranet - Servicio de Crédito Intradía y Repo Un Día, los días hábiles bancarios, y en el horario que el BCV informe a través de los medios electrónicos que disponga para tal fin.
- 9. Para el manejo del Portal Extranet Servicio de Crédito Intradía y Repo Un Día, se utilizan los comandos comunes de los diversos submódulos de dicho Portal y que facilitan la operatividad del mismo, los cuales se indican a continuación:
	- a) **Anular**: anula la operación que se está realizando y regresa a la pantalla principal. Si la opción **Cancelar** se presenta en una ventana emergente y se selecciona la misma, se anulará la confirmación de la operación.
	- b) **Regresar**: vuelve a la pantalla inmediatamente anterior.
- 10. El Portal Extranet Servicio de Crédito Intradía y Repo Un Día ofrece ayuda en línea a sus usuarios, en el horario establecido por el Instituto para el ingreso de operaciones al Portal Extranet. A tales fines, podrán consultar la opción **Ayuda** que se encuentra en la parte superior derecha de la pantalla, accediendo a la guía de las secciones del Portal, tal y como se muestra en la siguiente pantalla:

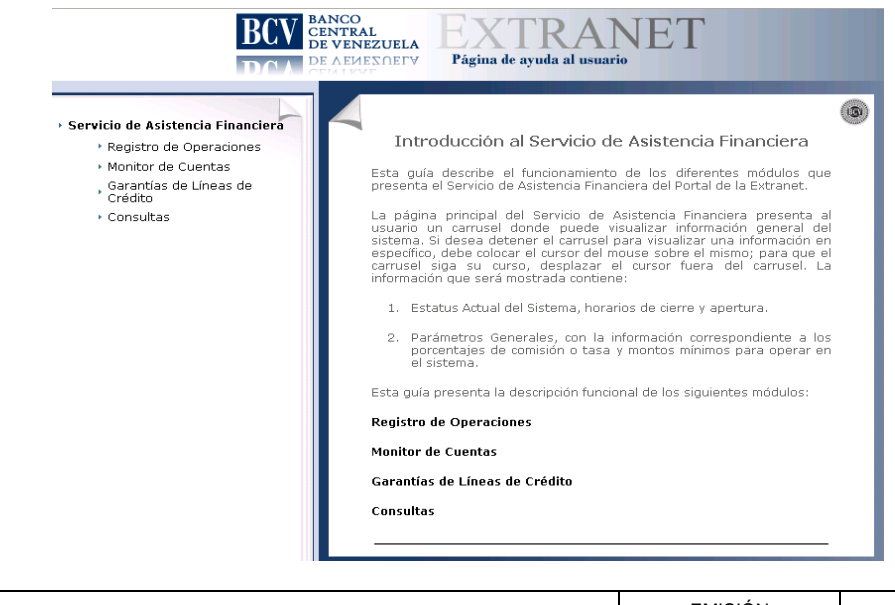

INSTRUCTIVO DEL USUARIO EXTERNO DEL PORTAL EXTRANET – SERVICIO DE CRÉDITO INTRADÍA Y REPO UN DÍA EMISIÓN ACTUALIZACIÓN Septiembre, 2016

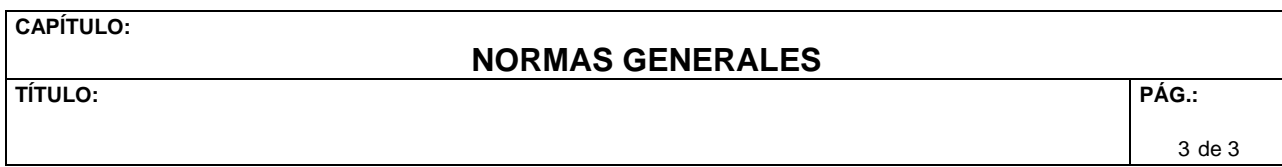

- 11. En caso que el Portal Extranet Servicio de Crédito Intradía y Repo Un Día, detectara inactividad del usuario por un periodo de dos (2) minutos, reiniciará automáticamente la sesión al proceso de autenticación del usuario.
- 12. La operación de Repo Un día se ejecutará automáticamente a través del Portal Extranet - Servicio de Crédito Intradía y Repo Un día, previa aprobación del Banco Central de Venezuela, toda vez que no haya sido cancelado totalmente el crédito intradía en los términos establecidos.
- 13. Las Instituciones del Sector Bancario que presenten problemas o dificultades para conectarse en línea en el Portal Extranet – Servicio de Crédito Intradía y Repo Un Día, podrán comunicarse los días hábiles bancarios en el horario comprendido de 08:00 a.m. a 04:00 p.m. con el Centro Integrado de Atención Tecnológica (CIAT) por el número telefónico (0212) 801-5552.
- 14. Las Instituciones del Sector Bancario que presenten dudas o problemas en la preparación de los datos por registrar en el Portal Extranet – Servicio de Crédito Intradía y Repo Un Día, podrán comunicarse los días hábiles bancarios en el horario comprendido de 08:00 a.m. a 04:00 p.m., con el funcionario de enlace del Banco Central de Venezuela en el Departamento de Asistencia Financiera y Reservas Bancarias, a través de los números telefónicos (0212) 801-8225 / 5127 / 5188.

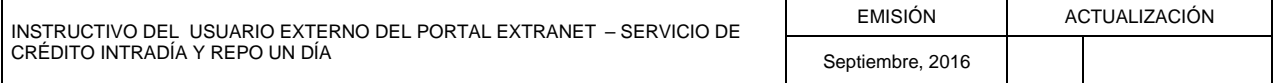

#### **TÍTULO: MÓDULO DE REGISTRO DE OPERACIONES DE CRÉDITO INTRADÍA 1. REGISTRO Y CAMBIO DE CLAVE**

**PÁG.:**

1 de 3

### **A. NORMAS ESPECÍFICAS**

- 1. Las Instituciones del Sector Bancario que requieran efectuar operaciones a través del Portal Extranet-Servicio de Crédito Intradía y Repo Un Día, deberán ingresar desde un navegador de Internet, preferiblemente con Mozilla Firefox, a los siguientes enlaces **http://asicred.extra.bcv.org.ve** o a la dirección Web **[http://extra.bcv.org.ve](http://extra.bcv.org.ve/)**.
- 2. La conexión se efectuará vía electrónica desde un computador personal (PC) con acceso a Internet, ubicado en cada una de las Instituciones del Sector Bancario, a través de la página del Portal Extranet - Servicio de Crédito Intradía y Repo Un Día del Banco Central de Venezuela; previo registro de su(s) dirección(es) IP, utilizando la forma DPCS-04 "Solicitud de Conexión a los Servicios del BCV a través de Internet", la cual se podrá descargar en la siguiente dirección: **[http://www.bcv.org.ve/c5/servicios-comunicacion.asp,](http://www.bcv.org.ve/c5/servicios-comunicacion.asp)** y deberán entregarla en el Departamento de Programación y Control de Servicios, ubicado en el piso 18 de la torre financiera del Banco Central de Venezuela, en día hábil bancario, en el horario comprendido de 08:00 a.m. a 04:00 p.m.

## **B. INGRESAR AL PORTAL EXTRANET – SERVICIO DE CRÉDITO INTRADÍA**

1. Introduzca la dirección de la página del Portal Extranet del Banco Central de Venezuela en el navegador, y obtendrá la siguiente pantalla:

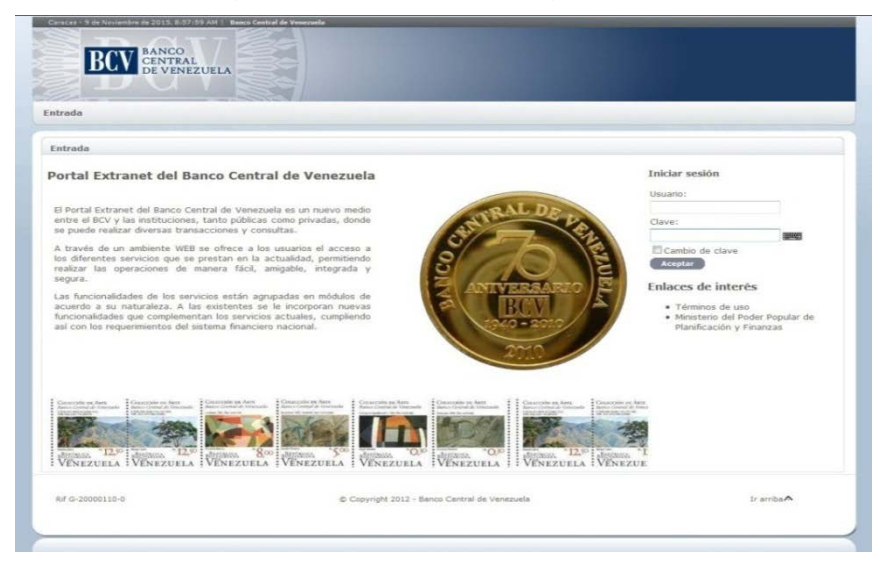

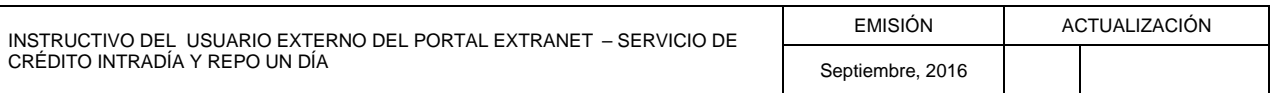

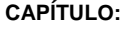

# **II. DESCRIPCIÓN DEL SISTEMA**

# **MÓDULO DE REGISTRO DE OPERACIONES DE CRÉDITO INTRADÍA 1. REGISTRO Y CAMBIO DE CLAVE**

**PÁG.:**

2 de 3

2. Ingrese su **usuario** y **clave** y pulse el botón **Aceptar**, ambos campos son obligatorios para lograr la autenticación en el Portal Extranet del Banco Central de Venezuela, y obtendrá la pantalla principal del Portal Extranet - Servicio de Crédito Intradía y Repo Un Día:

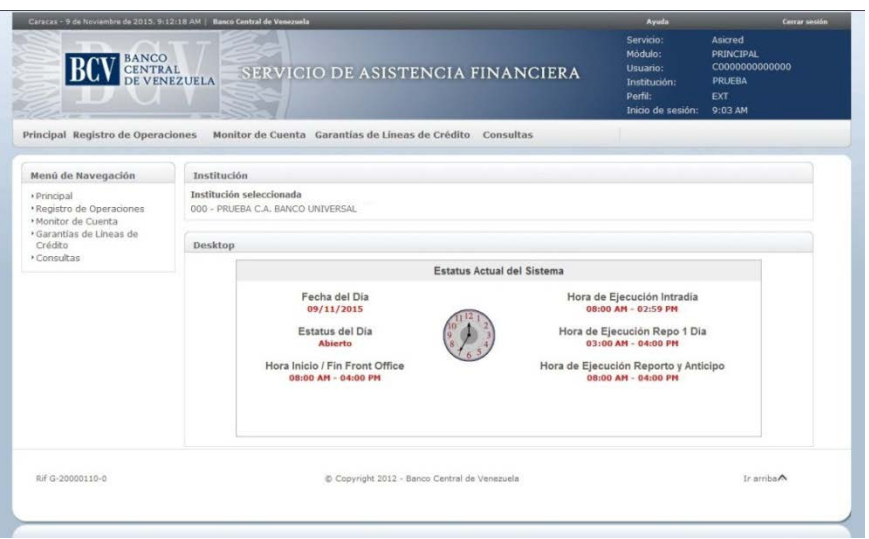

- 3. La pantalla principal presenta un carrusel con información del estatus del Portal y los parámetros generales para las operaciones.
- 4. Para realizar el cambio de la clave del usuario, seleccione la opción **Cambio de clave** y pulse el botón **Aceptar**. El Portal mostrará la siguiente pantalla:

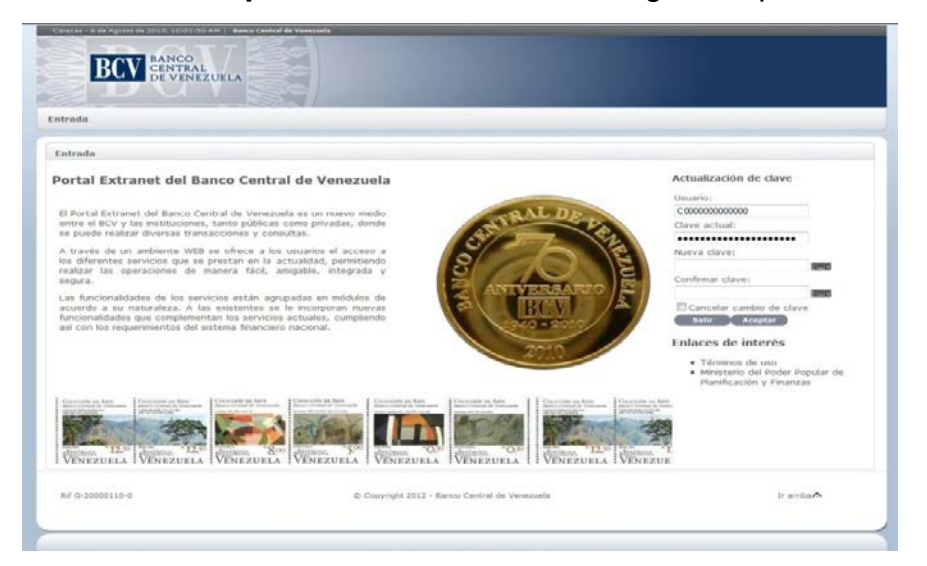

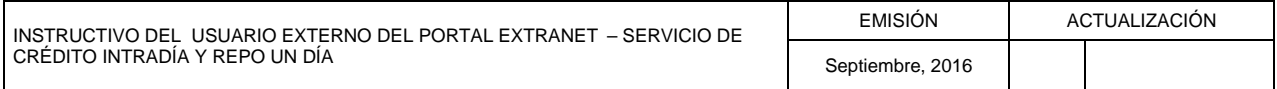

### **TÍTULO: MÓDULO DE REGISTRO DE OPERACIONES DE CRÉDITO INTRADÍA 1. REGISTRO Y CAMBIO DE CLAVE**

**PÁG.:**

- 5. Ingrese en el campo **Nueva Clave** la clave a cambiar y repítala nuevamente en el campo **Confirmar Nueva**. Pulse el botón **Aceptar**.
- 6. En caso de suspender el cambio de clave, seleccione **Cancelar cambio de clave** y pulse el botón **Aceptar**, o pulse el botón **Salir**.
- 7. Para finalizar la sesión pulse **Cerrar sesión**

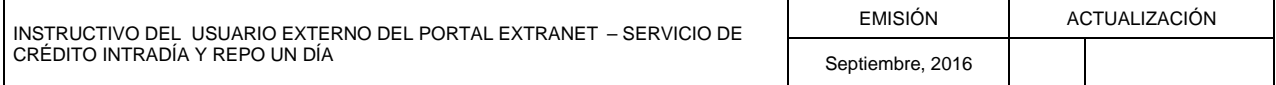

#### **TÍTULO:**

## **MÓDULO DE REGISTRO DE OPERACIONES DE CRÉDITO INTRADÍA 2. REGISTRO DE CRÉDITO INTRADÍA**

1 de 3

**PÁG.:**

### **A. NORMAS ESPECÍFICAS**

- 1. Las operaciones de crédito intradía son ejecutadas automáticamente por el Banco Central de Venezuela en función de la fecha valor de la operación y en las cuentas correspondientes que las Instituciones del Sector Bancario, mantienen en este Instituto.
- 2. El usuario puede registrar tantas operaciones de un mismo tipo según lo requiera, siempre que no exista una operación que se encuentre en estatus "Pendiente por Ejecución".
- 3. Cada uno de los datos requeridos son validados al momento de ser ingresados.

# **B. REGISTRO DE CRÉDITO INTRADÍA**

- 1. Ingrese al Portal Extranet Servicio de Crédito Intradía y Repo Un Día, de acuerdo con lo establecido en los numerales 1 y 2 del Literal B, del Título 1, Capítulo II de este Instructivo.
- 2. Seleccione la opción **Registro de Operaciones,** luego **Crédito Intradía,** después **Registro** y obtendrá la siguiente pantalla:

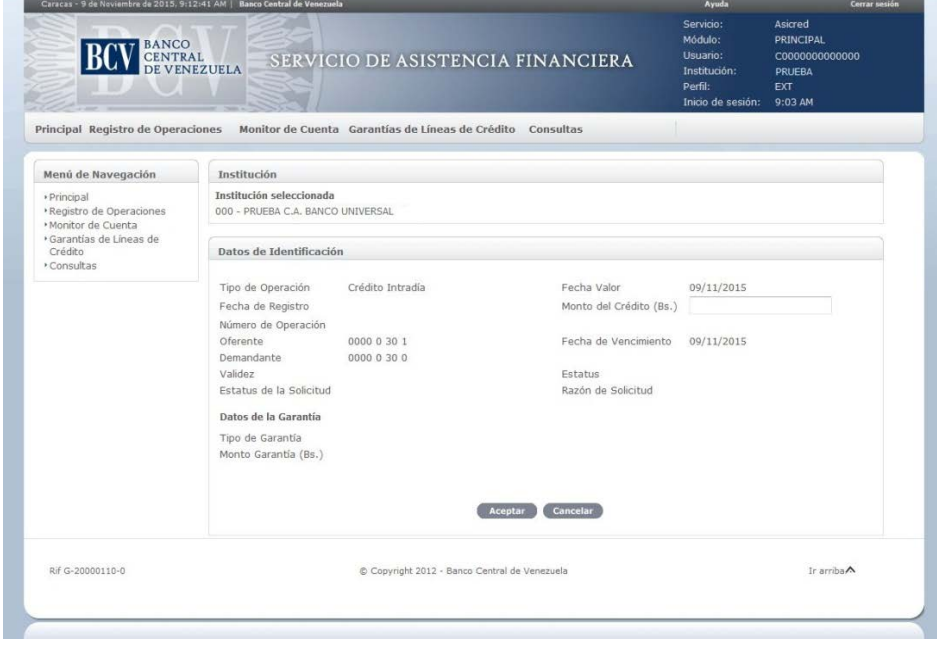

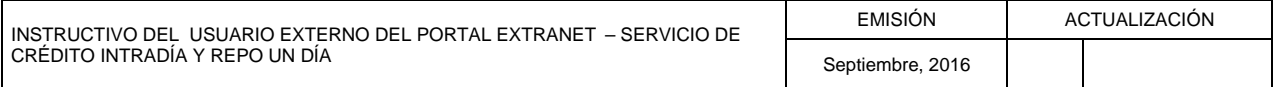

### **TÍTULO: MÓDULO DE REGISTRO DE OPERACIONES DE CRÉDITO INTRADÍA 2. REGISTRO DE CRÉDITO INTRADÍA**

**PÁG.:**

# **Descripción de los campos:**

- a) Datos de Identificación
	- − **Tipo de Operación**: Seleccione el nombre de la operación a solicitar.
	- − **Fecha valor**: Indica la fecha de liquidación de la operación.
	- − **Fecha de Registro**: Indica la fecha en que se realizó la operación.
	- − **Monto del Crédito**: Registre el monto por el cual realiza la operación.
	- − **Número de Operación**: Indica el número identificador de la operación.
	- − **Oferente**: Indica el número de cuenta especial de custodia de títulos en el BCV.
	- − **Fecha de Vencimiento**: Indica la fecha límite para cancelar la operación.
	- − **Demandante**: Indica el número de cuenta especial de custodia de títulos de la institución solicitante.
	- − **Validez**: Indica si la operación fue registrada correctamente.
	- − **Estatus de la Solicitud**: Indica si la operación solicitada fue aprobada.
	- − **Razón de la Solicitud**: Indica el motivo por el cual se solicita la operación.
	- b) Datos de la Garantía
		- − **Tipo de Garantía**: Indica el resumen de los títulos de crédito que respaldan la operación.
		- − **Monto Garantía**: Indica el monto valorado de los títulos de crédito que respaldan la operación.
- 3. Ingrese el monto del crédito a solicitar, el cual debe ser igual o mayor a mil bolívares (Bs. 1.000,00). Pulse el botón **Aceptar** y el Portal mostrará el siguiente mensaje:

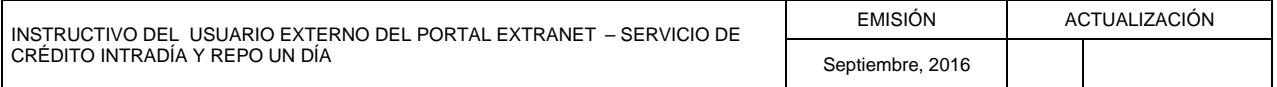

# **II. DESCRIPCIÓN DEL SISTEMA**

# **MÓDULO DE REGISTRO DE OPERACIONES DE CRÉDITO INTRADÍA 2. REGISTRO DE CRÉDITO INTRADÍA**

3 de 3

**PÁG.:**

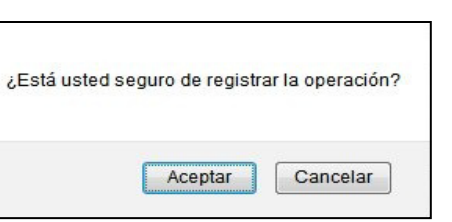

- 4. Pulse el botón Aceptar para confirmar el registro de la operación de crédito intradía. En caso contrario pulse el botón Cancelar para suspender el registro.
- 5. El Portal mostrará la pantalla indicando el mensaje de éxito de la operación y obtendrá la siguiente pantalla.

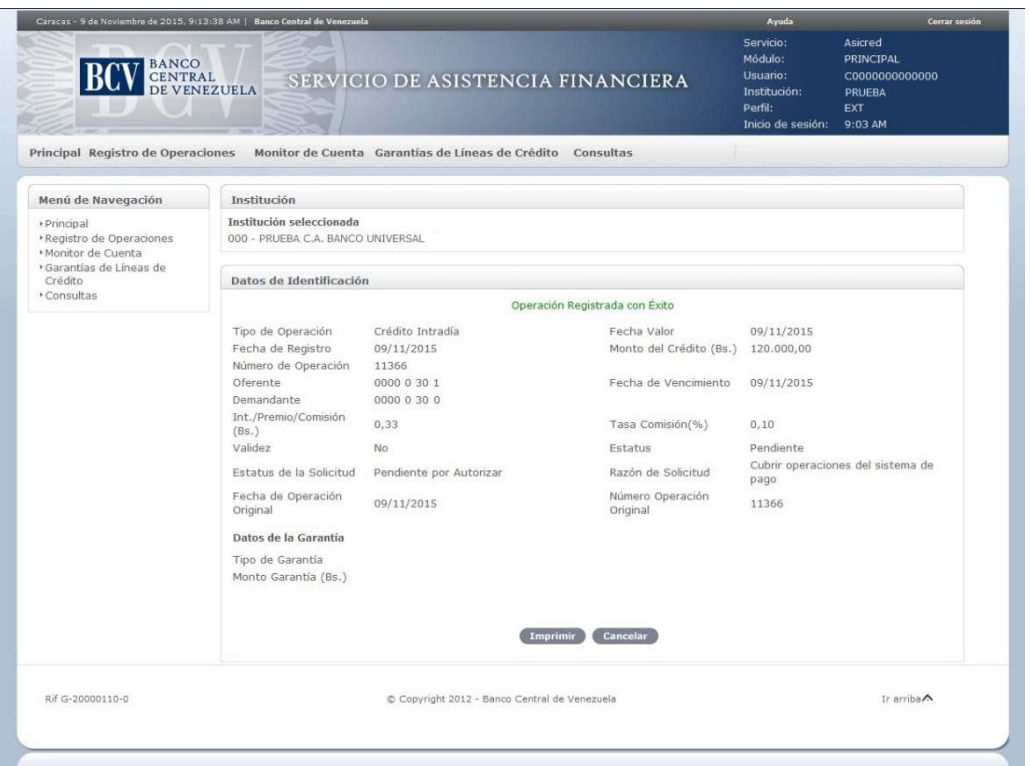

6. En caso de error al realizar la operación, el Portal mostrará un mensaje solicitando la corrección. Efectúe la corrección correspondiente.

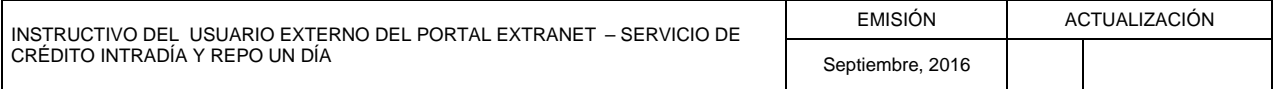

**TÍTULO:**

## **MÓDULO DE REGISTRO DE OPERACIONES DE CRÉDITO INTRADÍA 3. CANCELACIÓN DE CRÉDITO INTRADÍA**

**PÁG.:**

1 de 2

# **A. NORMAS ESPECÍFICAS**

1. La cancelación del crédito intradía puede realizarse de forma parcial o total. Se pueden asociar tantas cancelaciones parciales como sean necesarias.

# **B. CANCELACIÓN DE CRÉDITO INTRADÍA**

- 1. Ingrese al Portal Extranet Servicio de Crédito Intradía y Repo Un Día, de acuerdo con lo establecido en los numerales 1 y 2 del Literal B, del Título 1, Capítulo II de este Instructivo.
- 2. Seleccione la opción **Registro de Operaciones**, luego **Crédito Intradía,** después **Cancelación** y obtendrá la siguiente pantalla:

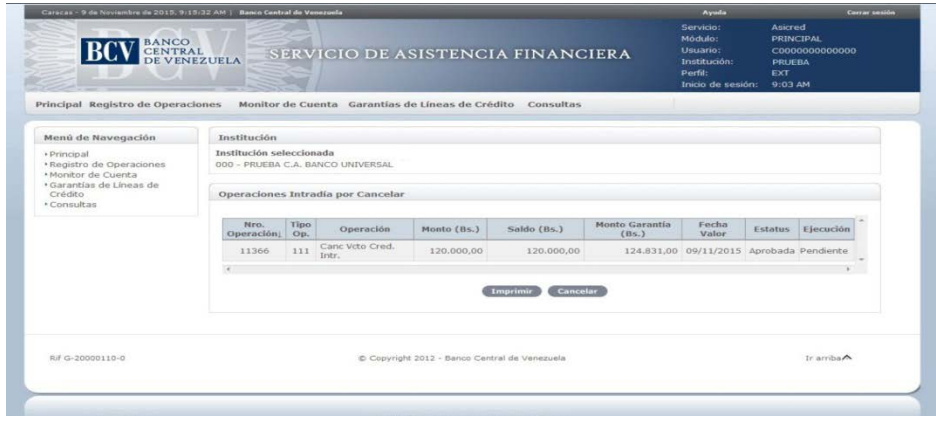

3. Seleccione el número de la operación a cancelar y visualizará la siguiente pantalla:

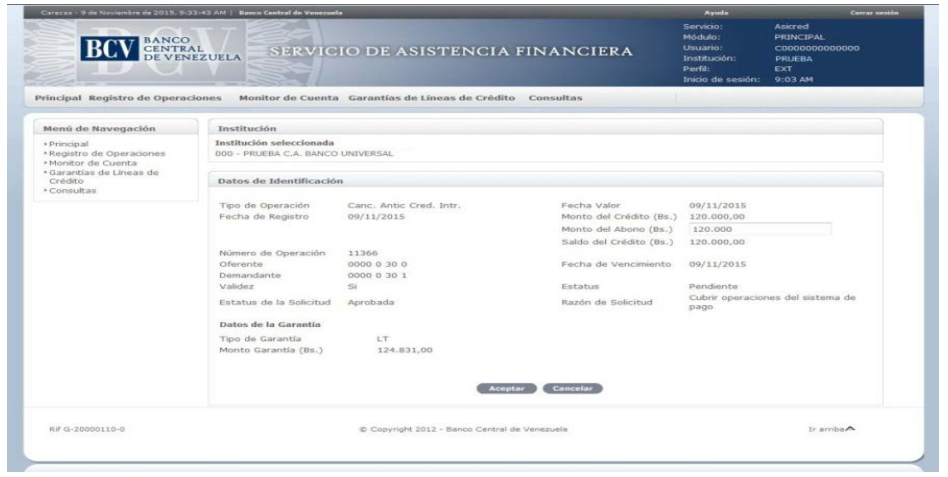

INSTRUCTIVO DEL USUARIO EXTERNO DEL PORTAL EXTRANET – SERVICIO DE CRÉDITO INTRADÍA Y REPO UN DÍA EMISIÓN ACTUALIZACIÓN Septiembre, 2016

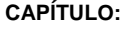

### **TÍTULO: MÓDULO DE REGISTRO DE OPERACIONES DE CRÉDITO INTRADÍA 3. CANCELACIÓN DE CRÉDITO INTRADÍA**

2 de 2

**PÁG.:**

4. El Portal mostrará el monto total de la operación de crédito intradía. Si la cancelación es parcial, ingrese el monto parcial a cancelar. Pulse el botón **Aceptar** y obtendrá el mensaje que se muestra a continuación:

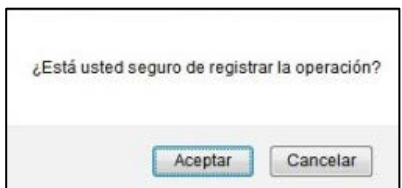

5. El Portal mostrará la siguiente pantalla que indica el mensaje de éxito de la operación. En caso de error al realizar la operación, el Portal mostrará un mensaje solicitando la corrección. Efectúe la corrección correspondiente.

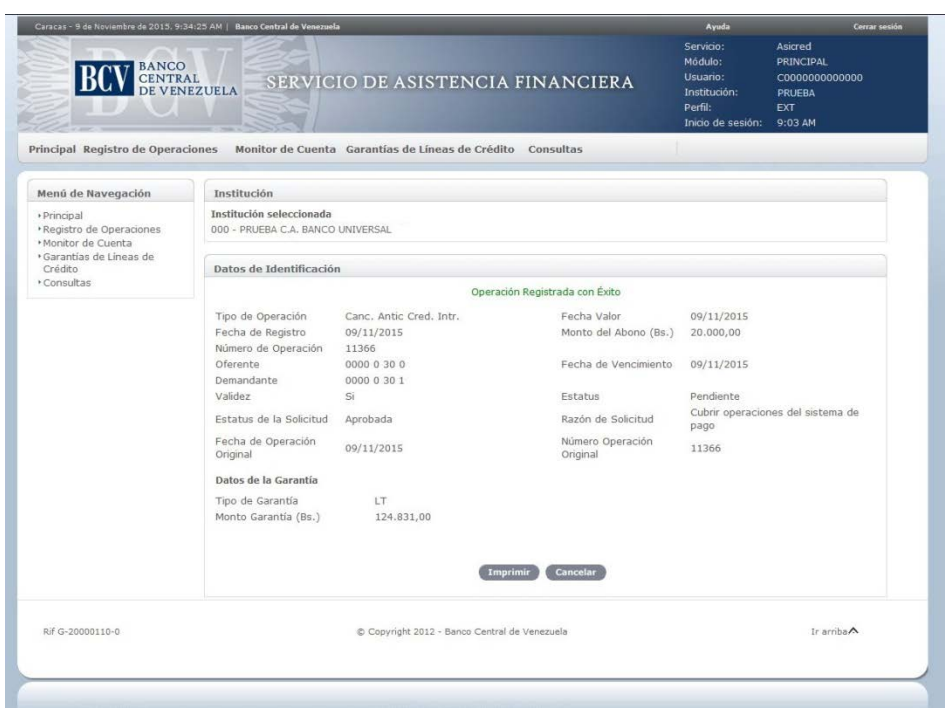

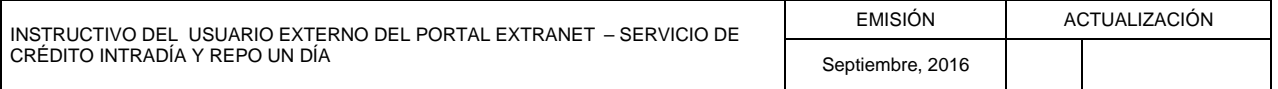

**TÍTULO:**

# **II. DESCRIPCIÓN DEL SISTEMA**

### **MÓDULO DE MONITOR DE CUENTAS 1. INFORMACIÓN DE CUENTA**

1 de 1

**PÁG.:**

### **A. INFORMACIÓN DE CUENTA**

- 1. Ingrese al Portal Extranet Servicio de Crédito Intradía y Repo Un Día, de acuerdo con lo establecido en los numerales 1 y 2 del Literal B, del Título 1, Capítulo II de este Instructivo.
- 2. Seleccione la opción **Monitor de Cuentas**, luego **Información de Cuenta** y obtendrá la siguiente pantalla:

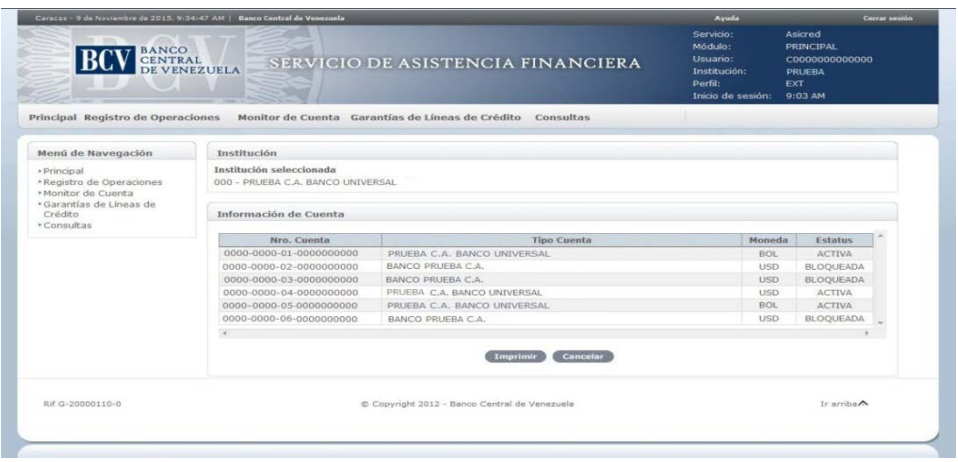

3. Seleccione el **número de la cuenta** a consultar y el Portal mostrará la siguiente pantalla con la información registrada:

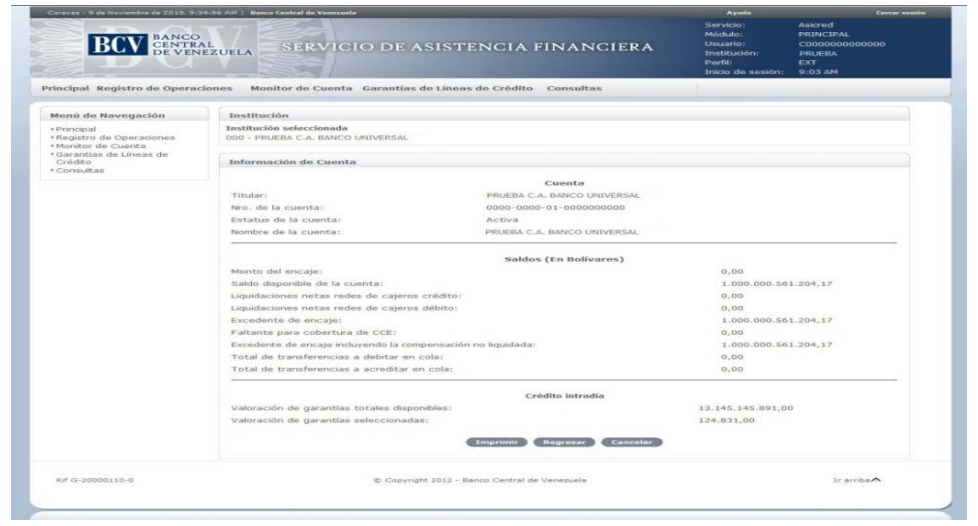

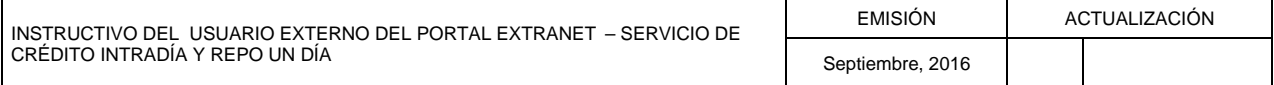

# **II. DESCRIPCIÓN DEL SISTEMA**

**TÍTULO:**

### **MÓDULO DE GARANTÍAS DE LÍNEA DE CRÉDITO 1. INCORPORACIÓN Y DESINCORPORACIÓN DE ELEGIBLES**

**PÁG.:**

1 de 3

### **A. NORMAS ESPECÍFICAS**

1. Las incorporaciones y desincorporaciones pueden realizarse en cualquier momento, pero sólo serán aplicadas cuando las aplicaciones SET y SICET se encuentren abiertas. En este caso, el Portal mostrará un mensaje indicando la fecha de la operación el próximo día hábil.

### **B. INCORPORACIÓN Y DESINCORPORACIÓN DE ELEGIBLES**

- 1. Ingrese al Portal Extranet Servicio de Crédito Intradía y Repo Un Día, de acuerdo con lo establecido en los numerales 1 y 2 del Literal B, del Título 1, Capítulo II de este Instructivo.
- 2. Seleccione la opción Garantías de Líneas de Crédito, luego Incorporar y Desincorporar Elegibles y obtendrá la siguiente pantalla:

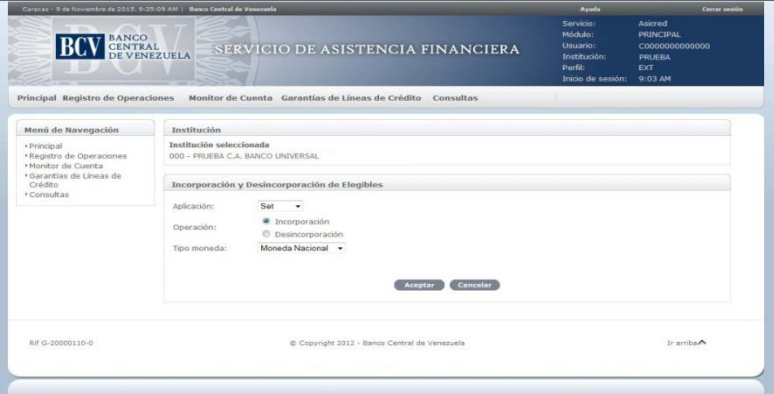

3. Para la incorporación de títulos elegibles, seleccione de las ventanas desplegables del Portal, la opción (SET, Asicred, **Intradía** y OMA) y la operación de incorporación, tipo de moneda (Moneda Nacional o Moneda Extranjera). Pulse la opción Aceptar y obtendrá la siguiente pantalla:

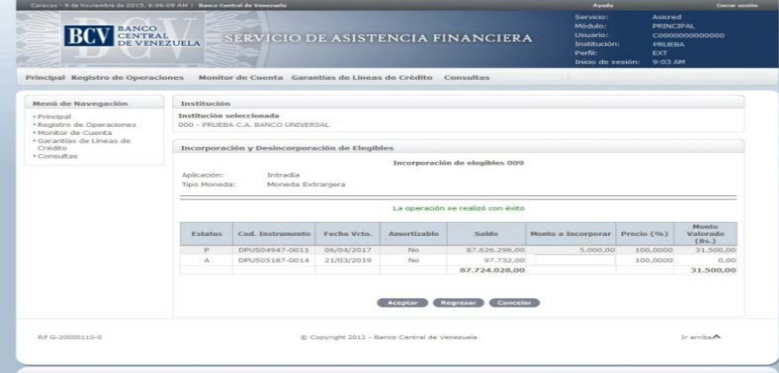

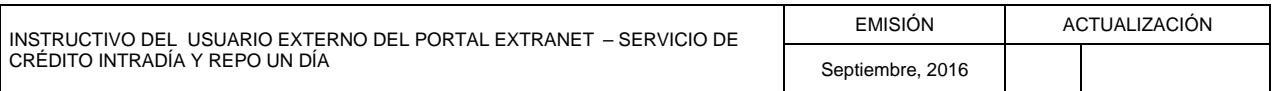

**TÍTULO:**

### **MÓDULO DE GARANTÍAS DE LÍNEA DE CRÉDITO 1. INCORPORACIÓN Y DESINCORPORACIÓN DE ELEGIBLES**

2 de 3

**PÁG.:**

4. Ingrese el **monto nominal** de uno o más de los instrumentos que desea incorporar, respetando el saldo correspondiente. Pulse el botón **Aceptar**, y visualizará la siguiente mensaje:

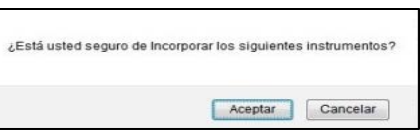

5. Pulse el botón **Aceptar** y el Portal mostrará la siguiente pantalla indicando el mensaje de éxito de la operación. En caso de error al realizar la operación el Portal mostrará un mensaje solicitando la corrección. Efectúe la corrección correspondiente.

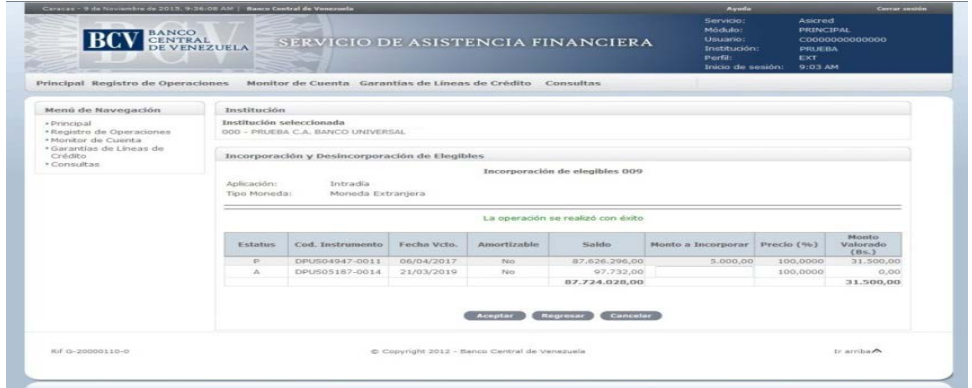

6. Para la desincorporación de títulos elegibles, seleccione de las ventanas desplegables del Portal, la opción (SET, Asicred, **Intradía** y OMA), la operación de desincorporación, tipo de moneda (Moneda Nacional, Moneda Extranjera) en la pantalla que se muestra en el numeral 2 de este procedimiento. Pulse la opción Aceptar y visualizará la siguiente pantalla:

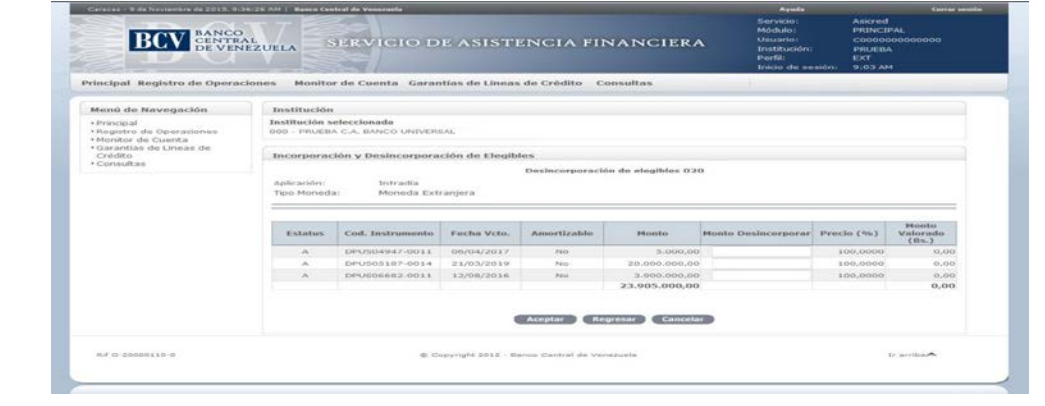

INSTRUCTIVO DEL USUARIO EXTERNO DEL PORTAL EXTRANET – SERVICIO DE CRÉDITO INTRADÍA Y REPO UN DÍA EMISIÓN ACTUALIZACIÓN Septiembre, 2016

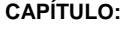

#### **TÍTULO:**

## **MÓDULO DE GARANTÍAS DE LÍNEA DE CRÉDITO 1. INCORPORACIÓN Y DESINCORPORACIÓN DE ELEGIBLES**

**PÁG.:**

7. Ingrese el **monto nominal** de uno o más de los instrumentos que desea desincorporar, respetando el saldo correspondiente. Pulse el botón **Aceptar**, y obtendrá el siguiente mensaje:

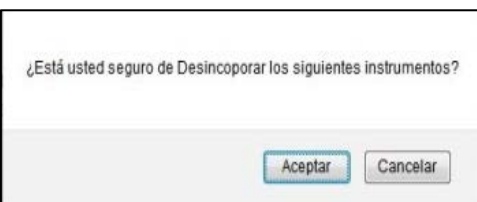

8. Pulse el botón **Aceptar** y el Portal mostrará la siguiente pantalla indicando el mensaje de éxito de la operación. En caso de error al realizar la operación el Portal mostrará un mensaje solicitando la corrección. Efectúe la corrección correspondiente.

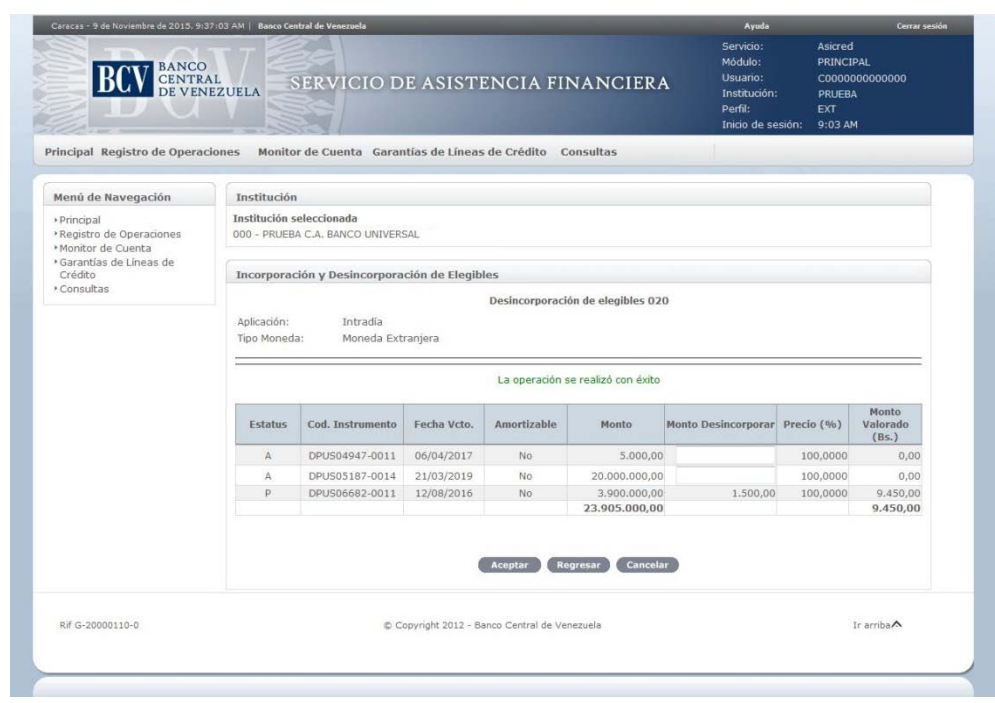

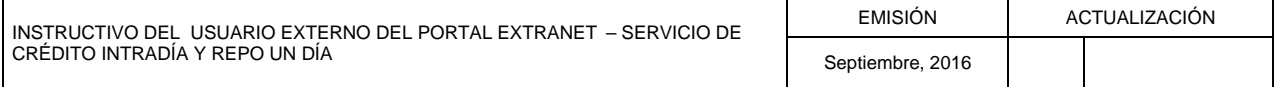

# **II. DESCRIPCIÓN DEL SISTEMA**

**TÍTULO:**

### **MÓDULO DE GARANTÍAS DE LÍNEA DE CRÉDITO 2. POSICIÓN INDIVIDUAL DE ELEGIBLES**

**PÁG.:**

## **A. POSICIÓN INDIVIDUAL DE ELEGIBLES**

- 1. Ingrese al Portal Extranet Servicio de Crédito Intradía y Repo Un Día, de acuerdo con lo establecido en los numerales 1 y 2 del Literal B, del Título 1, Capítulo II de este Instructivo.
- 2. Seleccione la opción **Garantías de Líneas de Crédito**, luego **Posición Individual de Elegible** y obtendrá la siguiente pantalla:

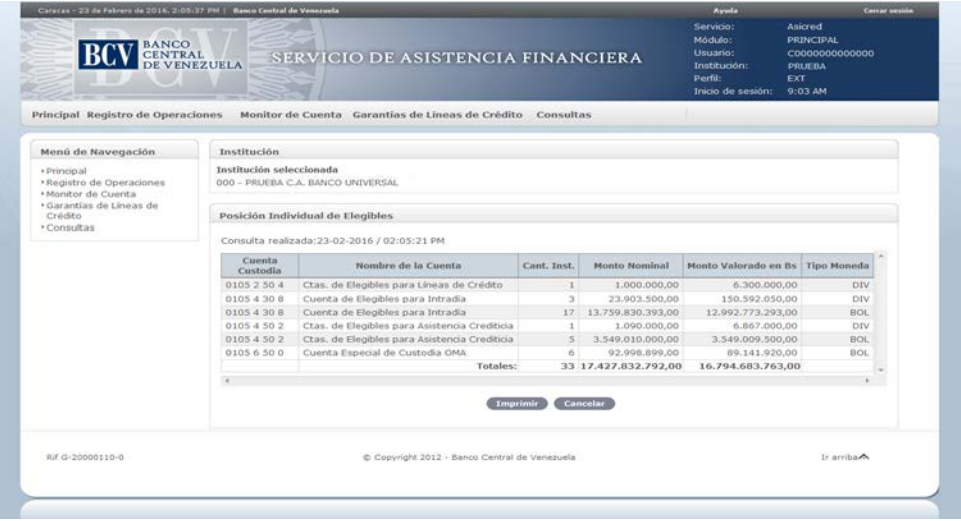

3. Seleccione la **cuenta custodia** a consultar. El Portal mostrará la siguiente pantalla:

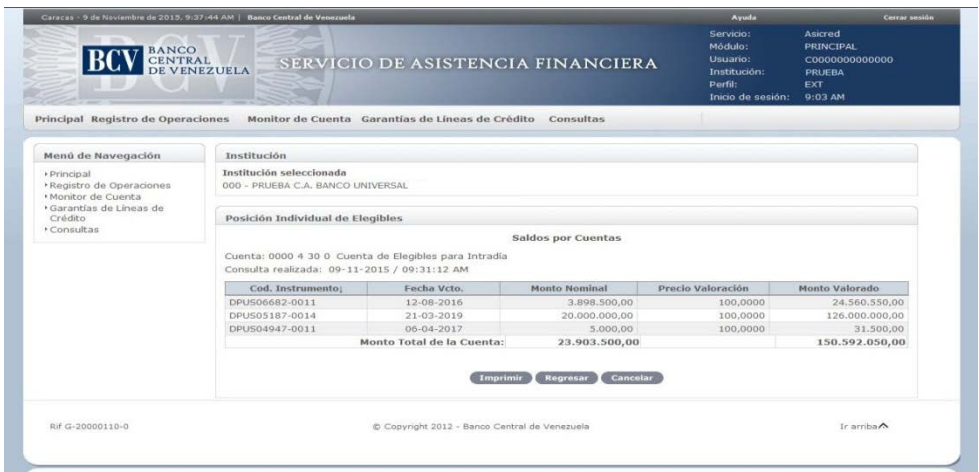

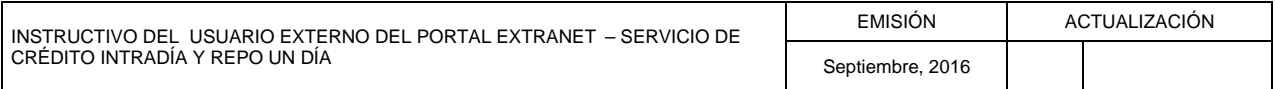

**TÍTULO:**

## **MÓDULO DE GARANTÍAS DE LÍNEA DE CRÉDITO 2. POSICIÓN INDIVIDUAL DE ELEGIBLES**

**PÁG.:**

4. Para visualizar la información detallada de un título valor en particular, seleccione el **código del instrumento** a consultar y obtendrá la siguiente pantalla:

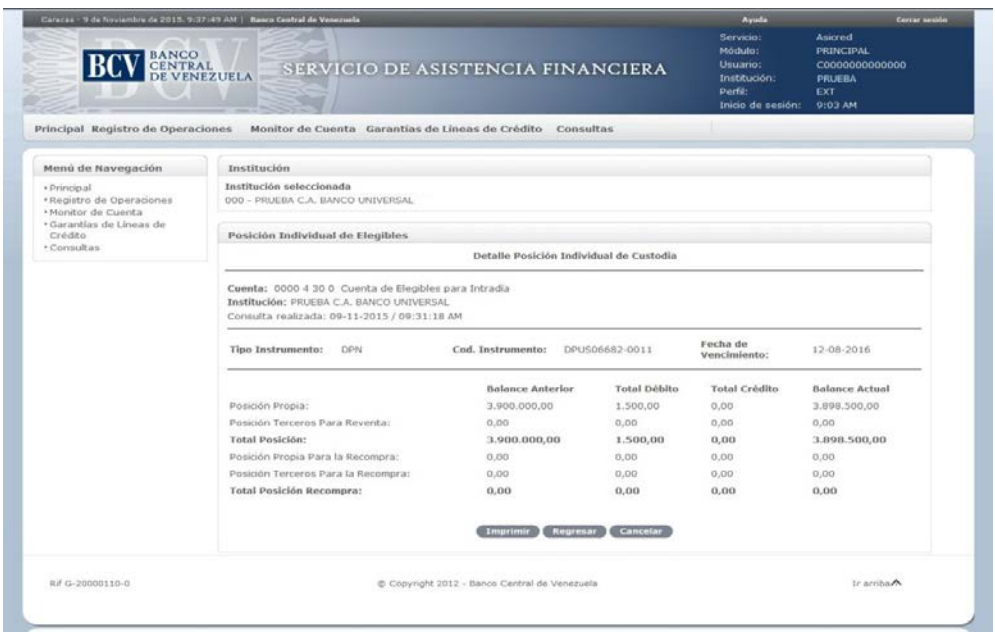

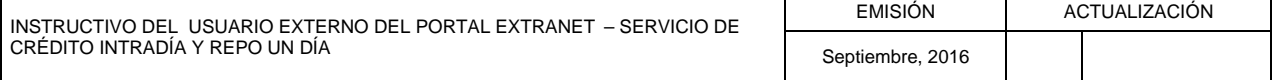

# **II. DESCRIPCIÓN DEL SISTEMA**

### **MÓDULO DE CONSULTAS 1. CORTE DE CUENTA**

**PÁG.:**

## **A. CORTE DE CUENTA**

- 1. Ingrese al Portal Extranet Servicio de Crédito Intradía y Repo Un Día, de acuerdo con lo establecido en los numerales 1 y 2 del Literal B, del Título 1, Capítulo II de este Instructivo.
- 2. Seleccione la opción **Consultas,** luego **Corte de cuenta** y obtendrá la siguiente pantalla:

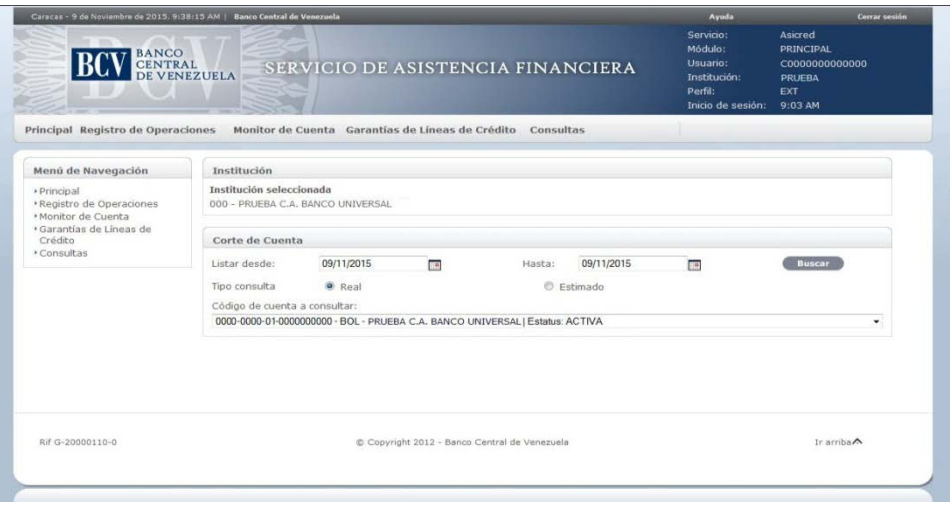

3. Seleccione el **rango de fecha**, el **tipo de consulta** a realizar y el **código de la cuenta** en la ventana desplegable, pulse el botón **Buscar** y obtendrá la siguiente pantalla:

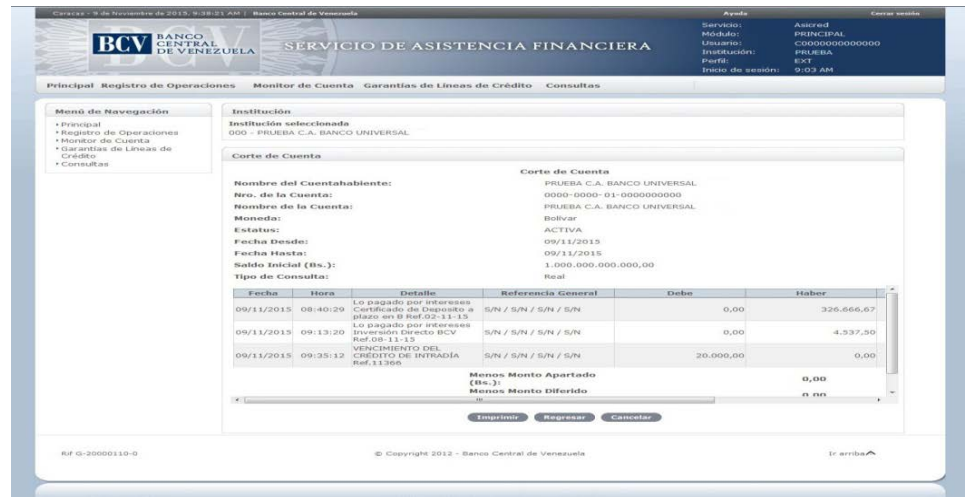

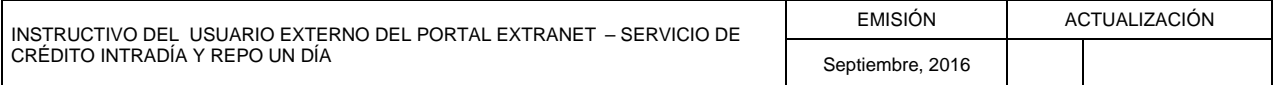

# **II. DESCRIPCIÓN DEL SISTEMA**

### **MÓDULO DE CONSULTAS 2. OPERACIONES DEL DÍA**

**PÁG.:**

## **A. OPERACIONES DEL DÍA**

- 1. Ingrese al Portal Extranet Crédito Intradía y Repo Un Día, de acuerdo con lo establecido en los numerales 1 y 2 del Literal B, del Título 1, Capítulo II de este Instructivo.
- 2. Seleccione la opción **Consultas,** luego **Operaciones del Día** y obtendrá la siguiente pantalla:

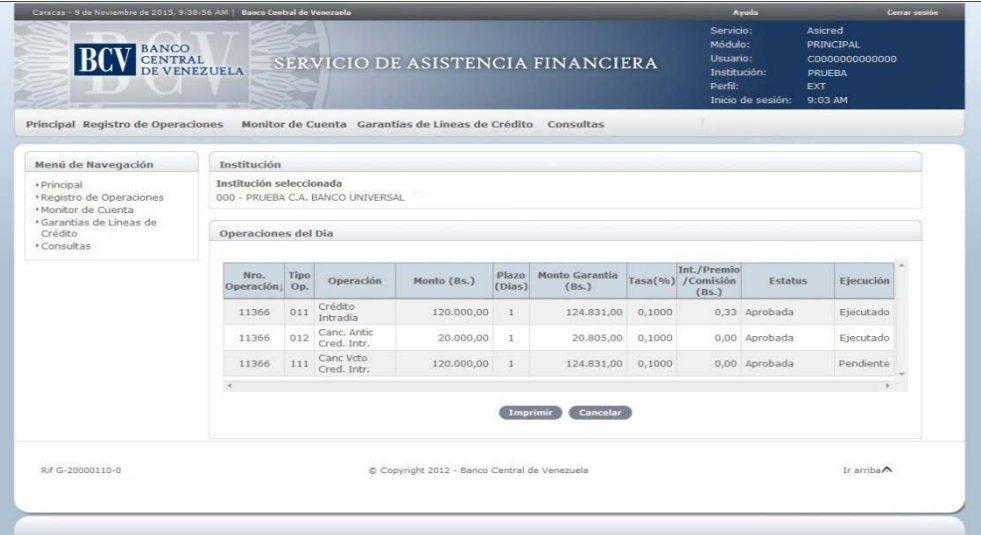

3. Para consultar el detalle de una operación, seleccione el **número de la operación**, el Portal mostrará la siguiente pantalla:

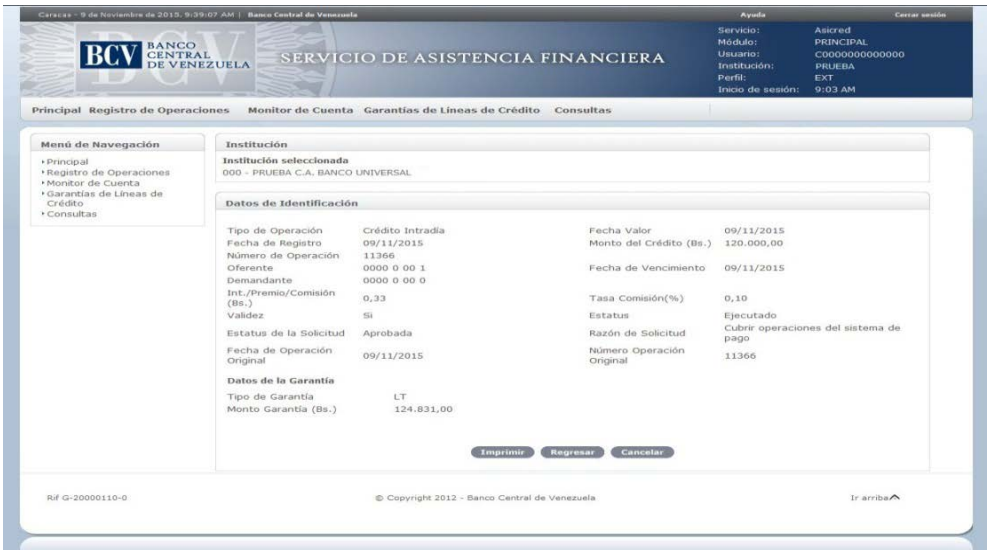

INSTRUCTIVO DEL USUARIO EXTERNO DEL PORTAL EXTRANET – SERVICIO DE CRÉDITO INTRADÍA Y REPO UN DÍA EMISIÓN ACTUALIZACIÓN Septiembre, 2016

**TÍTULO:**

# **II. DESCRIPCIÓN DEL SISTEMA**

### **MÓDULO DE CONSULTAS 3. OPERACIONES POR VENCER**

**PÁG.:**

### **A. OPERACIONES POR VENCER**

- 1. Ingrese al Portal Extranet Servicio de Crédito Intradía y Repo Un Día, de acuerdo con lo establecido en los numerales 1 y 2 del Literal B, del Título 1, Capítulo II de este Instructivo.
- 2. Seleccione la opción **Consultas,** luego **Operaciones por Vencer** y obtendrá la siguiente pantalla:

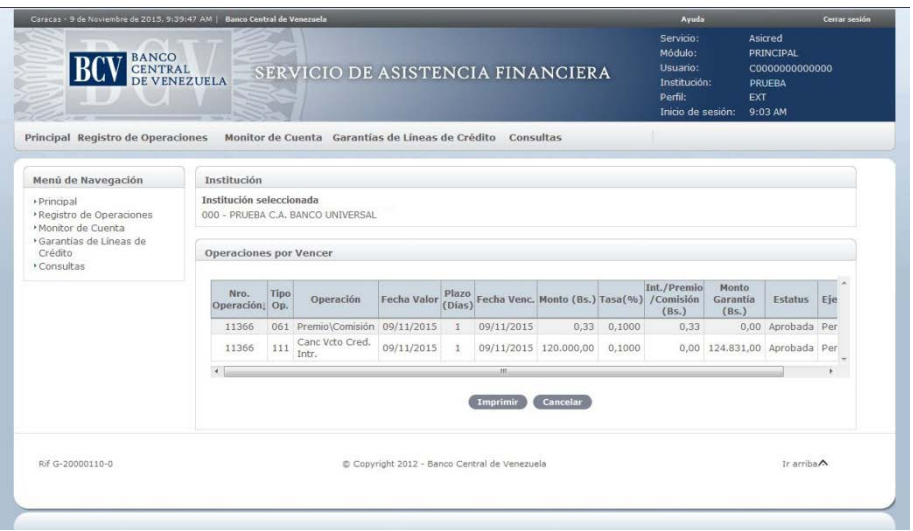

3. Para consultar el detalle de una operación, seleccione el **número de la operación** y obtendrá la siguiente pantalla:

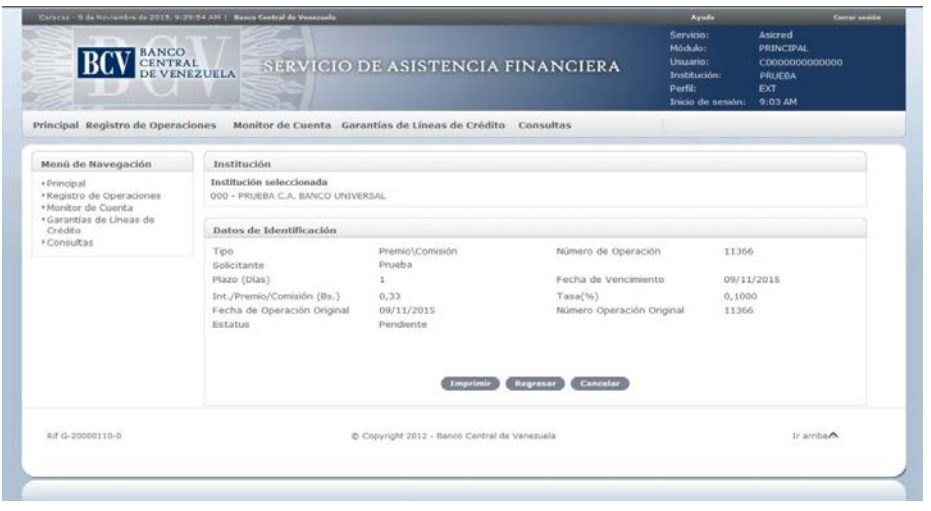

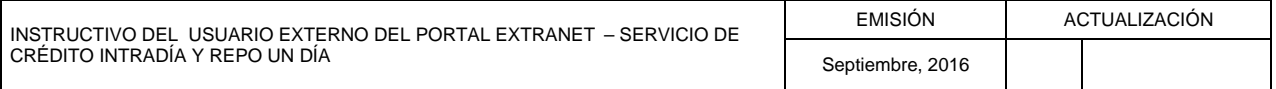

# **II. DESCRIPCIÓN DEL SISTEMA**

### **MÓDULO DE CONSULTAS 3. OPERACIONES POR VENCER**

**PÁG.:**

4. Si se consulta la cancelación de una operación, se mostrará el detalle de los elegibles asociados:

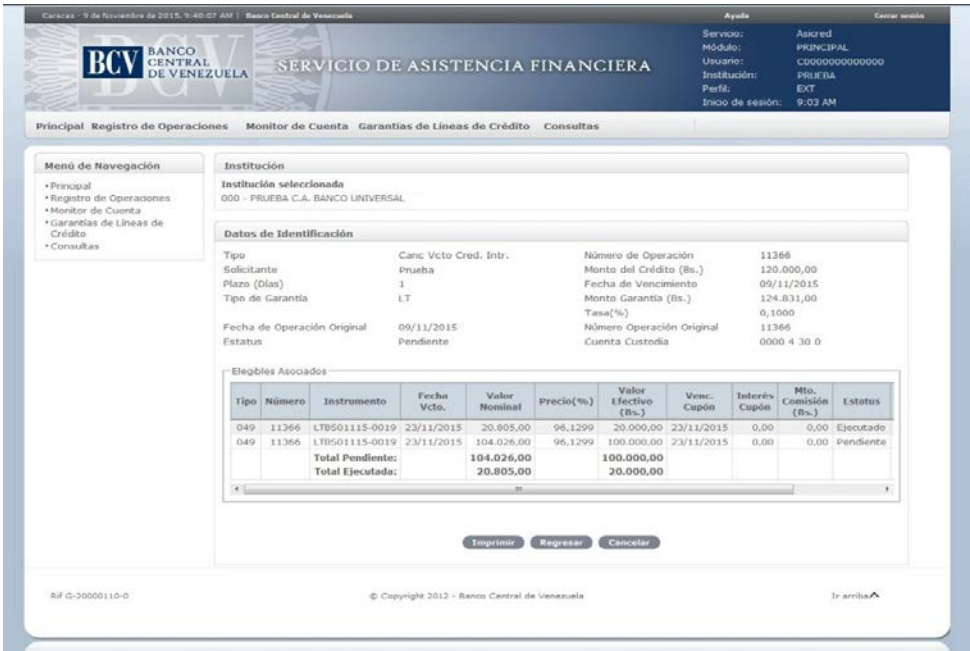

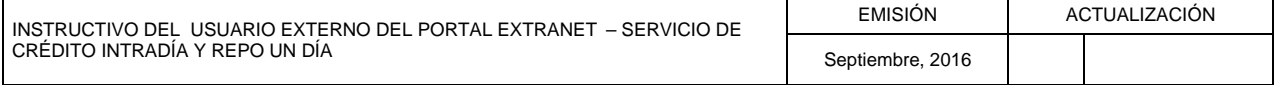

**TÍTULO:**

# **II. DESCRIPCIÓN DEL SISTEMA**

### **MÓDULO DE CONSULTAS 4. OPERACIONES EJECUTADAS**

**PÁG.:**

### **A. OPERACIONES EJECUTADAS**

- 1. Ingrese al Portal Extranet Servicio de Crédito Intradía y Repo Un Día, de acuerdo con lo establecido en los numerales 1 y 2 del Literal B, del Título 1, Capítulo II de este Instructivo.
- 2. Seleccione la opción **Consultas,** luego **Operaciones Ejecutadas** y obtendrá la siguiente pantalla:

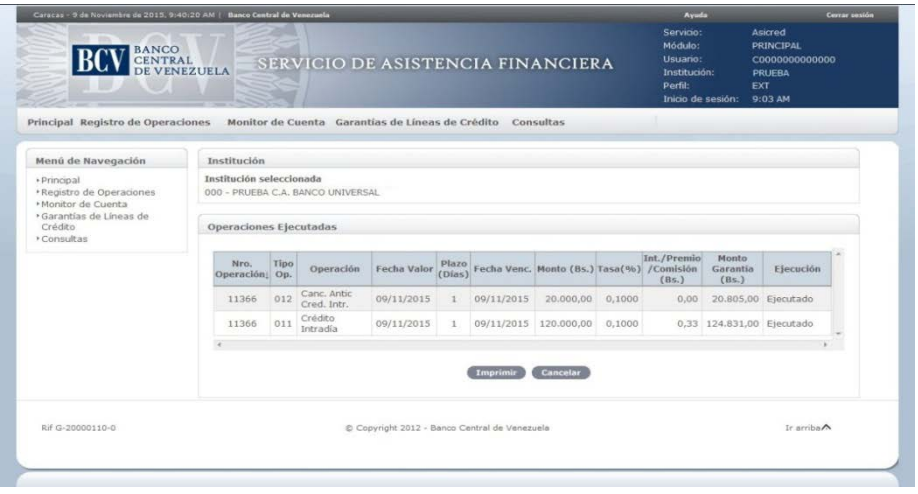

3. Para consultar el detalle de una operación, seleccione el **número de la operación** y obtendrá la siguiente pantalla:

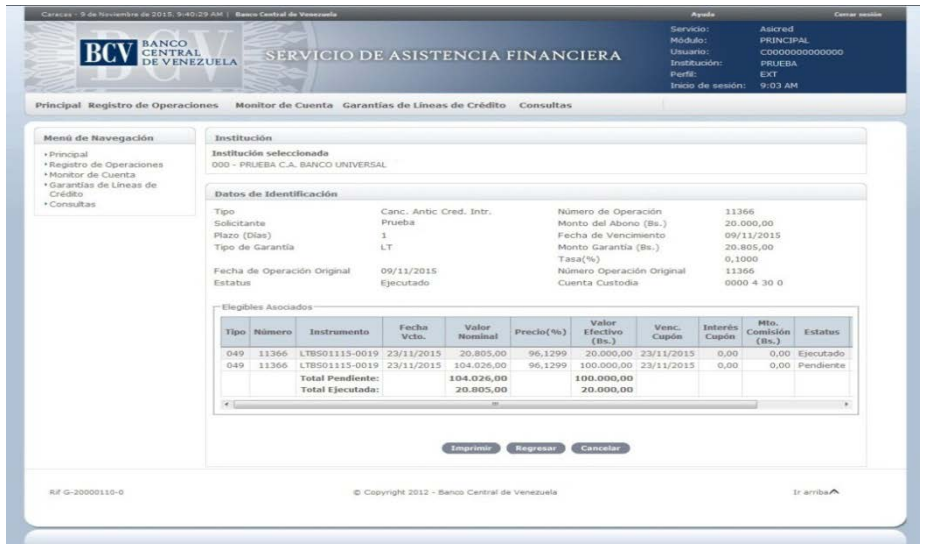

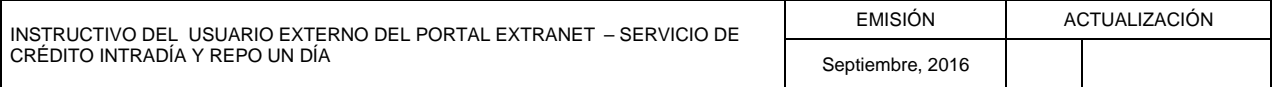

**TÍTULO:**

# **II. DESCRIPCIÓN DEL SISTEMA**

### **MÓDULO DE CONSULTAS 5. HISTORICO DE OPERACIONES**

**PÁG.:**

### **A. HISTÓRICO DE OPERACIONES**

- 1. Ingrese al Portal Extranet Servicio de Crédito Intradía y Repo Un Día, de acuerdo con lo establecido en los numerales 1 y 2 del Literal B, del Título 1, Capítulo II de este Instructivo.
- 2. Seleccione la opción **Consultas,** luego **Histórico de Operaciones** y obtendrá la siguiente pantalla:

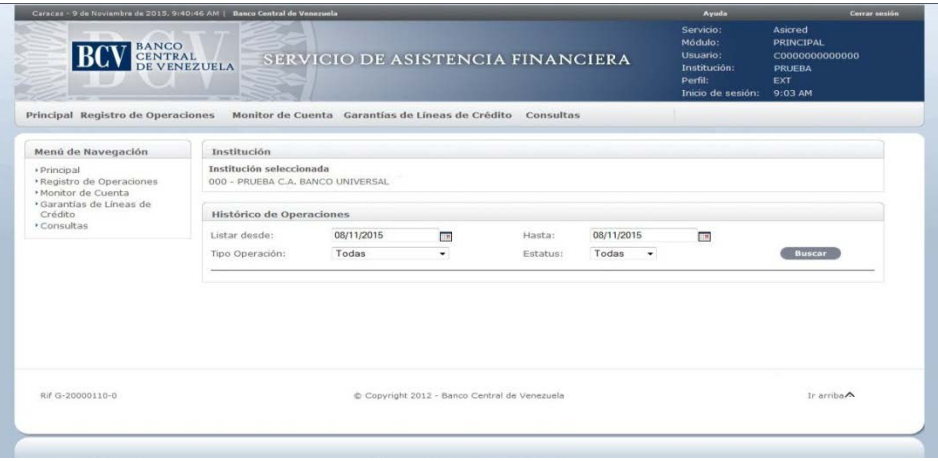

3. Seleccione el **rango de fecha**, el **tipo de operación** y el **estatus**, luego pulse el botón **Buscar** y obtendrá la siguiente pantalla:

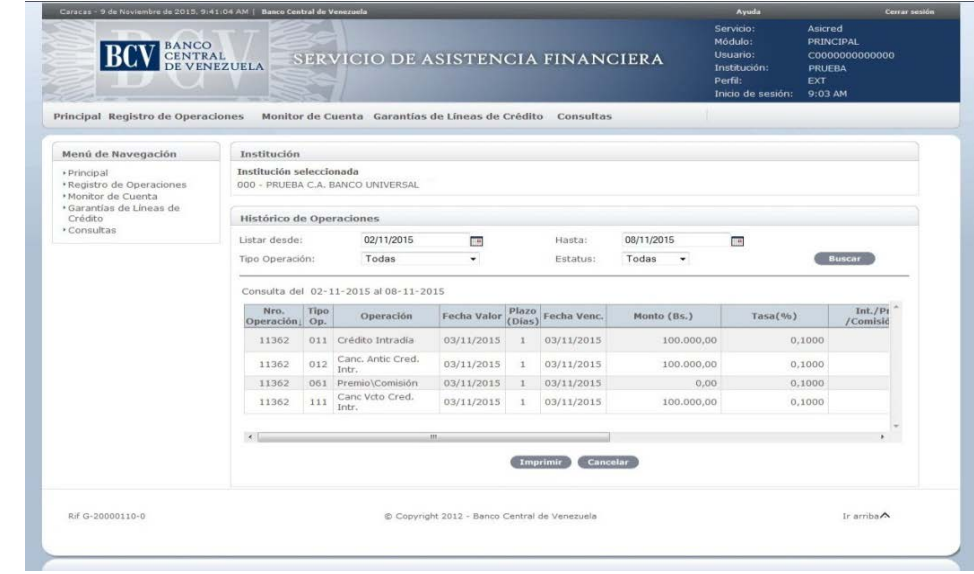

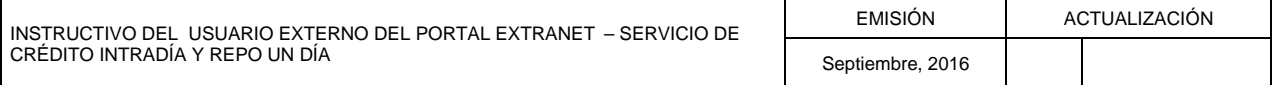

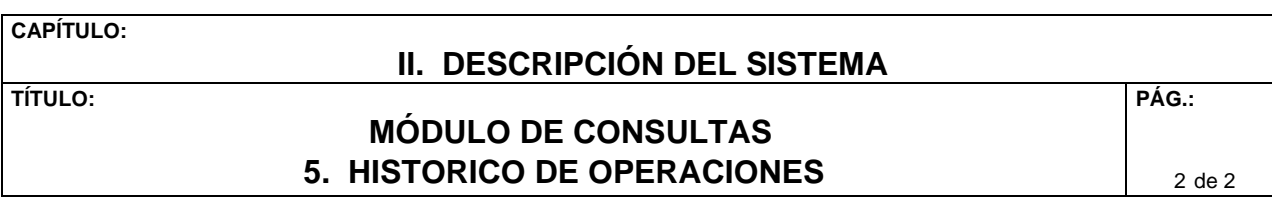

4. Para consultar el detalle de una operación, seleccione el **número de la operación** y el Portal mostrará la siguiente pantalla:

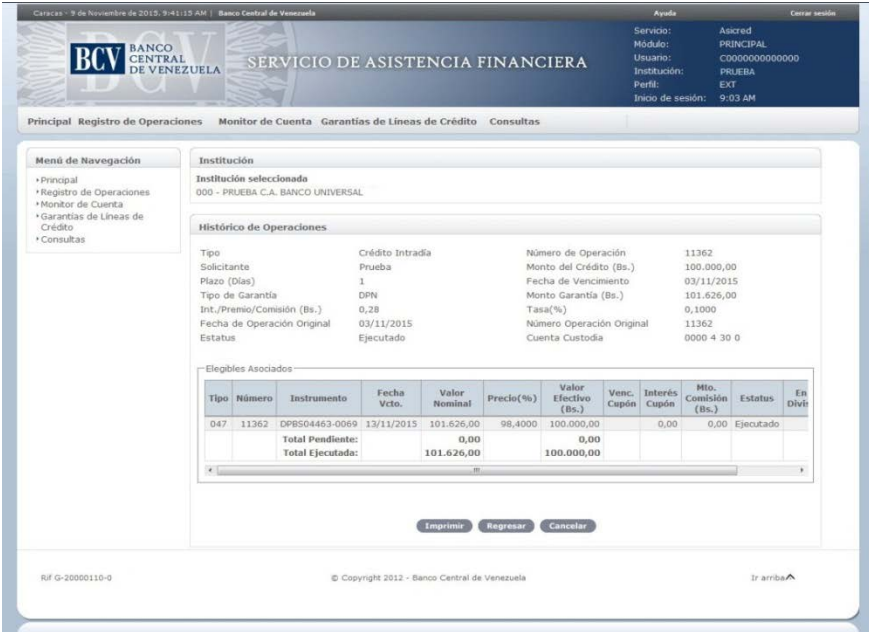

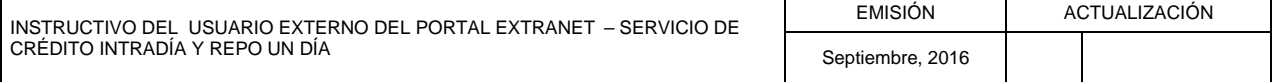

**TÍTULO:**

# **II. DESCRIPCIÓN DEL SISTEMA**

### **MÓDULO DE CONSULTAS 6. RESUMEN DE OPERACIONES**

**PÁG.:**

### **A. RESUMEN DE OPERACIONES**

- 1. Ingrese al Portal Extranet Servicio de Crédito Intradía y Repo Un Día, de acuerdo con lo establecido en los numerales 1 y 2 del Literal B, del Título 1, Capítulo II de este Instructivo.
- 2. Seleccione la opción **Consultas,** luego **Resumen de Operaciones** y obtendrá la siguiente pantalla:

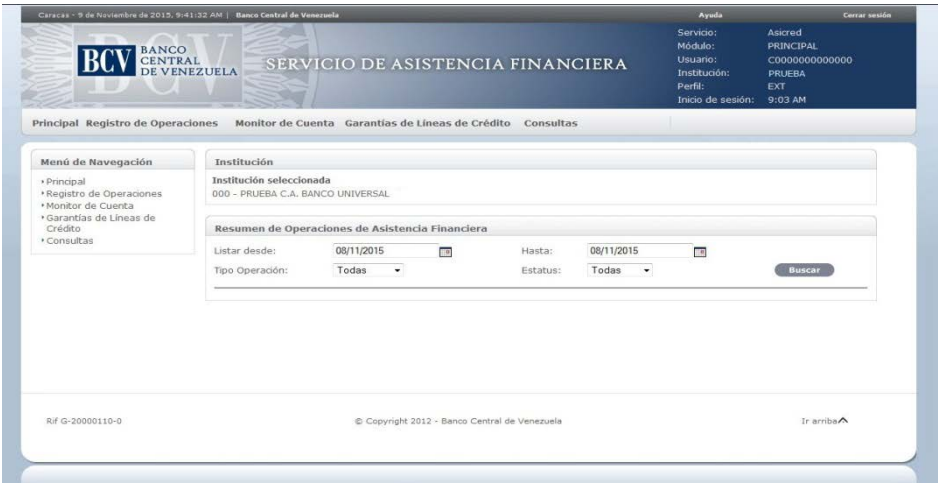

3. Seleccione el **rango de fecha**, el **tipo de operación** y el **estatus**, luego pulse el botón **Buscar** y obtendrá la siguiente pantalla:

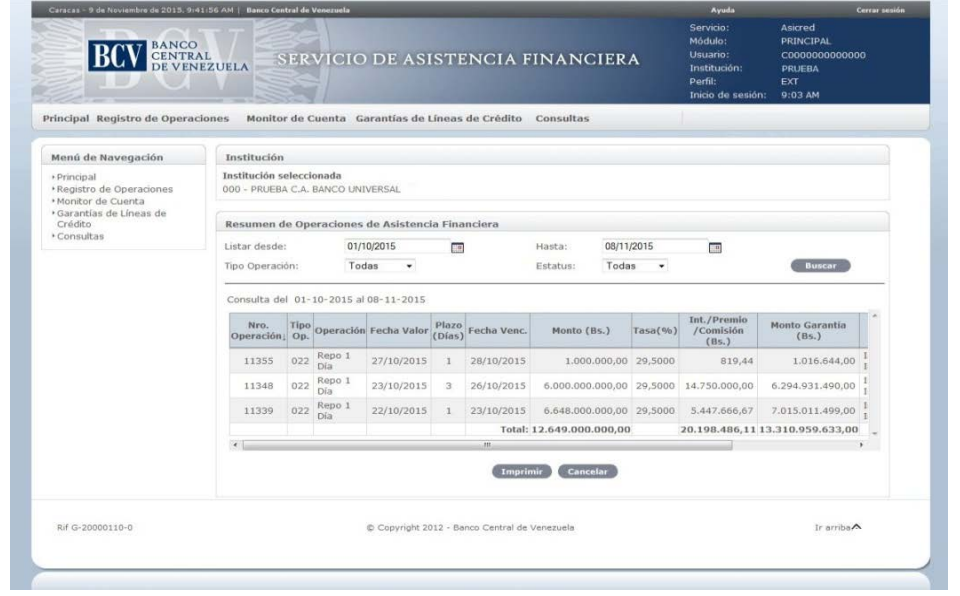

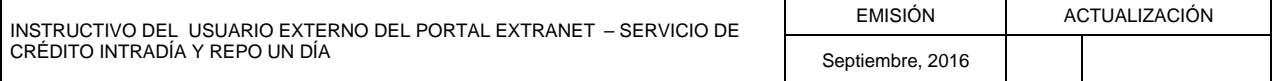

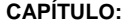

# **II. DESCRIPCIÓN DEL SISTEMA**

## **MÓDULO DE CONSULTAS 6. RESUMEN DE OPERACIONES**

**PÁG.:**

4. Para consultar el detalle de una operación, seleccione el **número de la operación** y el Portal mostrará la siguiente pantalla:

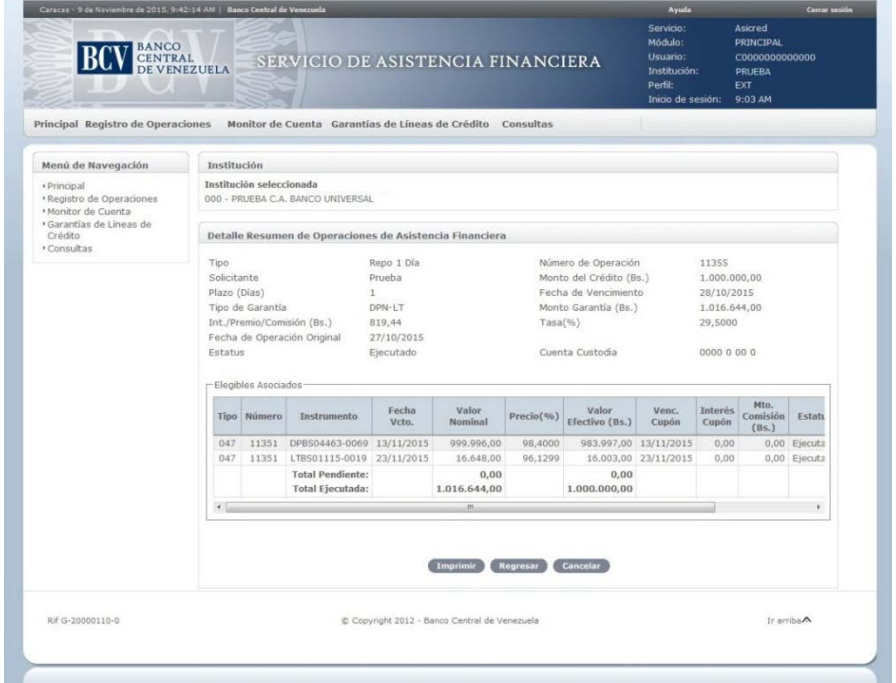

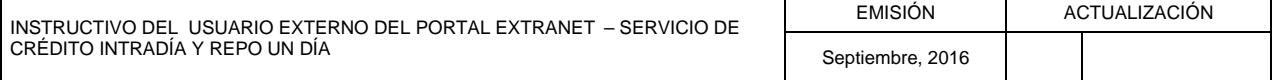

**TÍTULO:**

### **MÓDULO CONSULTAS 7. IMPRESIÓN**

**PÁG.:**

1 de 1

1. Desde la pantalla en que está ejecutando la operación, pulse la opción **Imprimir** y obtendrá la ventana emergente con la información solicitada como se muestra en la siguiente pantalla:

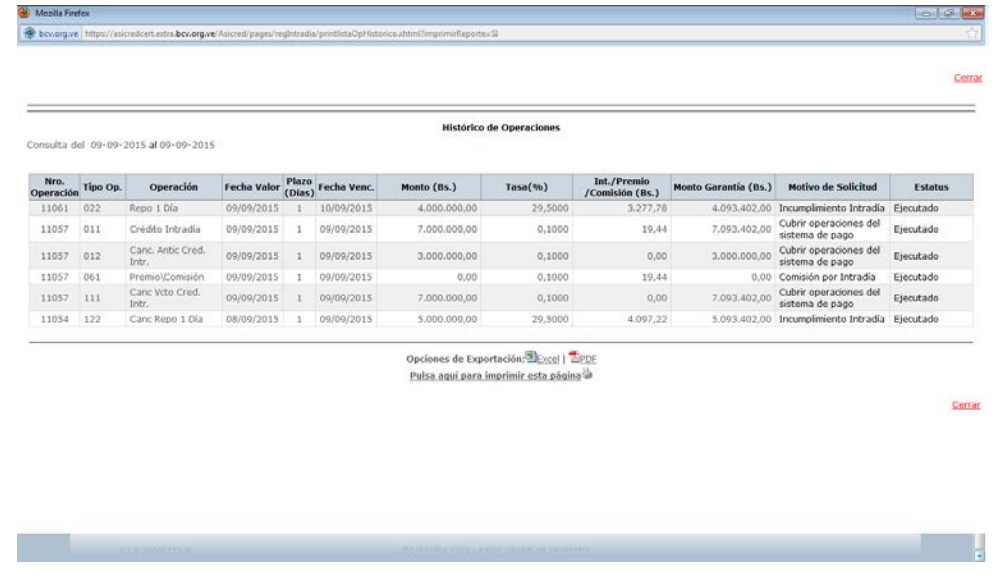

- a) Pulse la opción **Excel** para exportar la información en formato .xls. El Portal abrirá la hoja de Excel con la información solicitada.
- b) Pulse la opción **A PDF** para exportar la información en formato .pdf. El Portal abrirá el archivo en PDF con la información solicitada.
- c) Pulse el enlace **[Pulsa aquí para imprimir esta página](javascript:%20window.print();) de** para imprimir la información por la impresora predeterminada.
- d) Pulse **Cerrar** para salir de la ventana emergente.

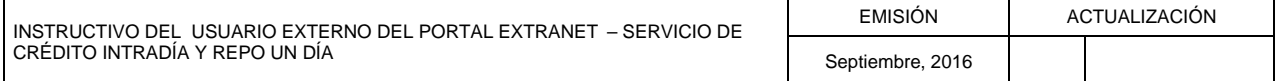

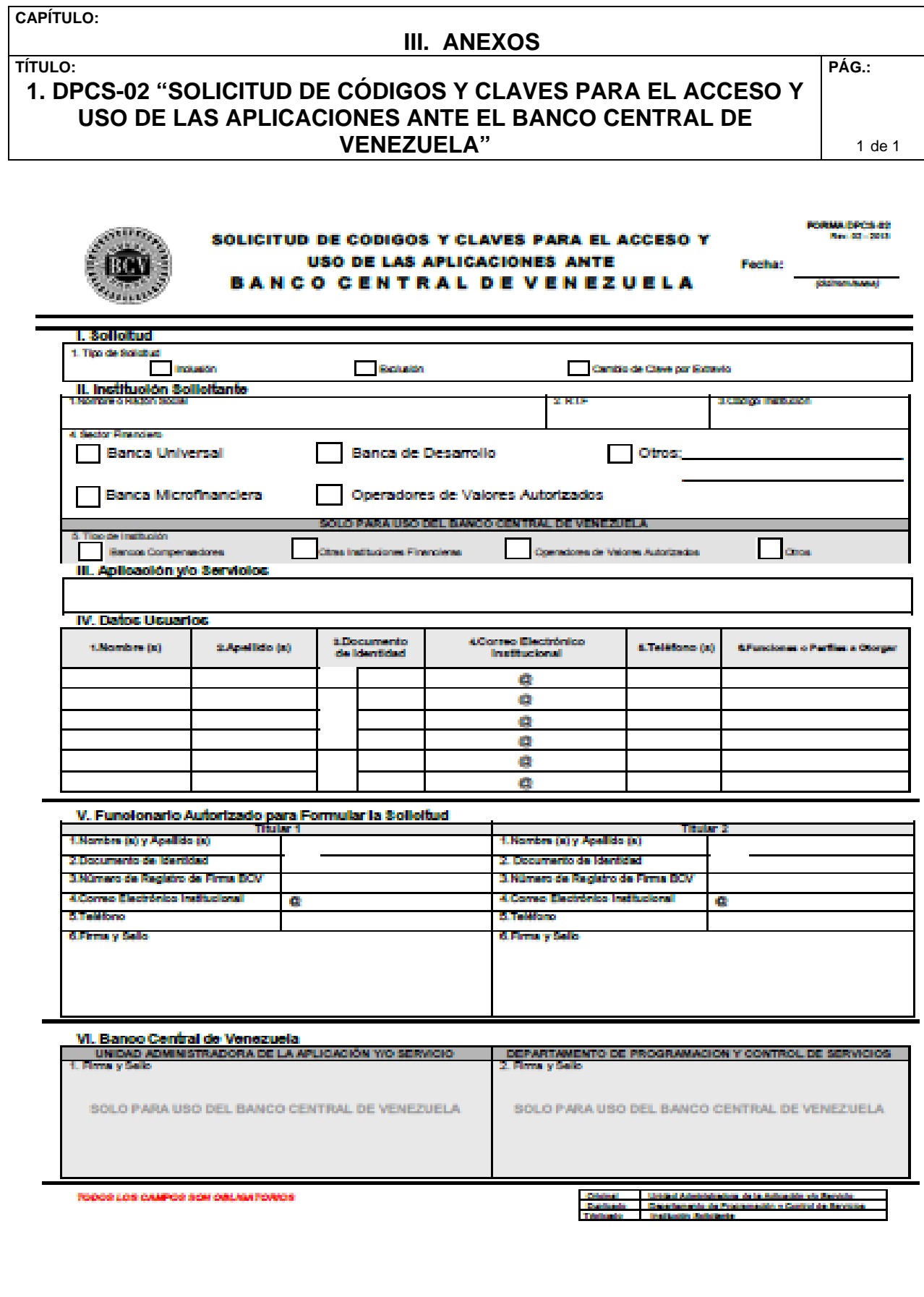

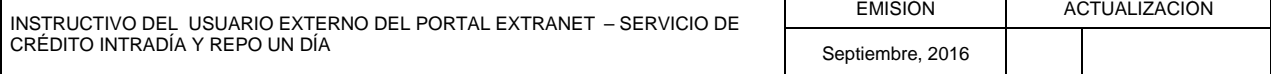

### **III. ANEXOS**

# **2. DPCS-04 "SOLICITUD DE CONEXIÓN A TRAVÉS DE INTERNET PARA LOS SERVICIOS DEL BANCO CENTRAL DE VENEZUELA"**

**PÁG.:**

**Fecha: FORMA DPCS-04** <u>Rev 0 – 0000 –</u><br>(dd/mm/aaaa)

1 de 2

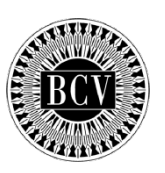

### **SOLICITUD DE CONEXIÓN <sup>A</sup> TRAVES DE INTERNET PARA LOS SERVICIOS DEL**

# **B A N C O C E N T R A L D E V E N E Z U E L A**

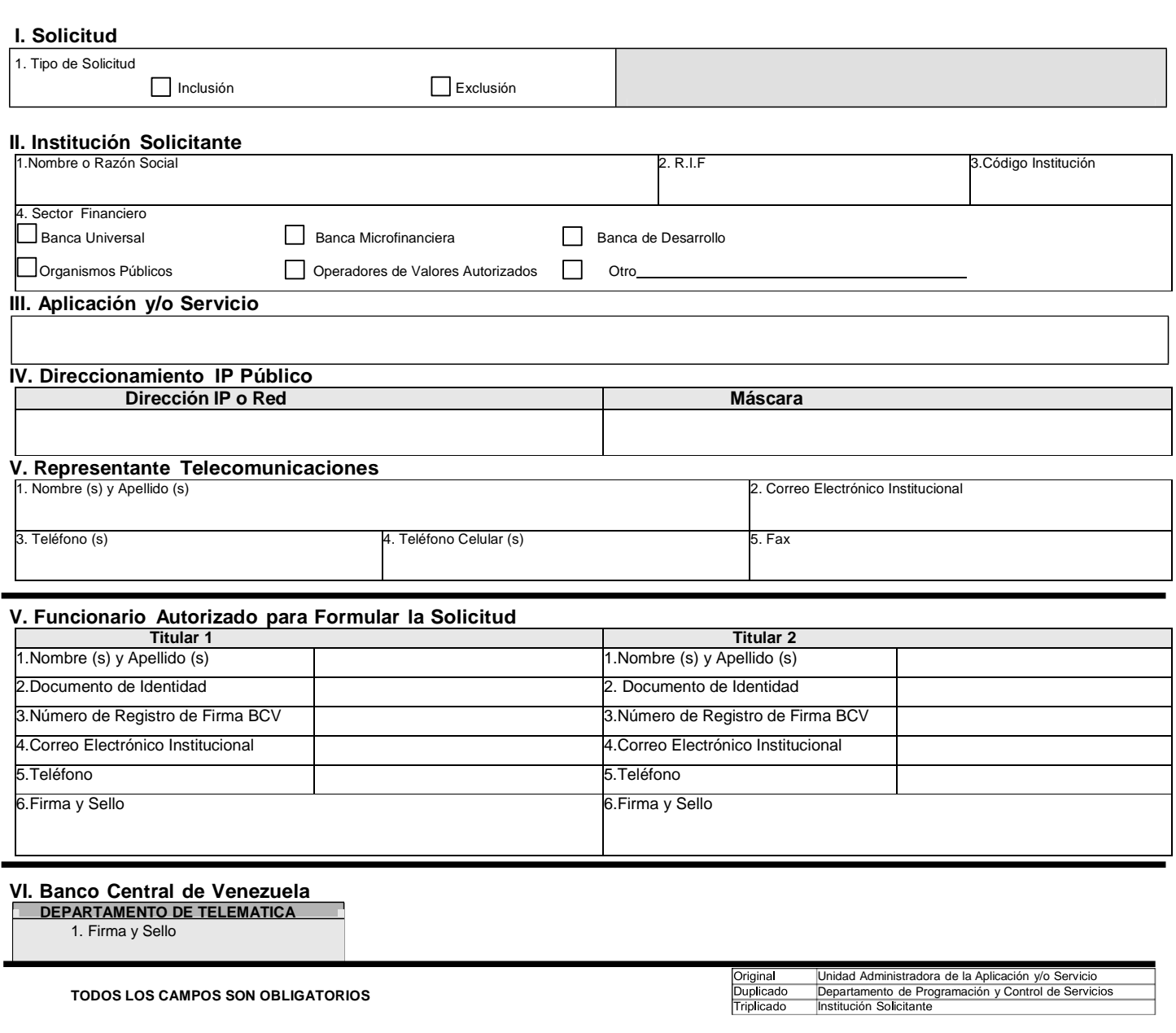

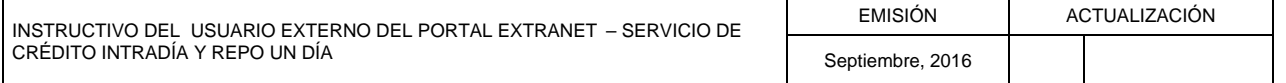

### **III. ANEXOS**

**TÍTULO:**

### **2. DPCS-04 "SOLICITUD DE CONEXIÓN A TRAVÉS DE INTERNET PARA LOS SERVICIOS DEL BANCO CENTRAL DE VENEZUELA"**

2 de 2

**PÁG.:**

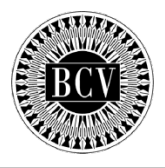

#### **INSTRUCTIVO FORMULARIO DPCS-04**

 SOLICITUD DE CONEXIÓN A TRAVES DE INTERNET PARA LOS SERVICIOS DEL BANCO CENTRAL DE VENEZUELA

#### **OBJETIVO:**

Instruir a las instituciones, para el llenado del formulario DPCS-04 "Solicitud de Conexión a Través de Internet para los Servicios del Banco Central de Venezuela", a fin de solicitar ante el Instituto, la ejecución de las operaciones automatizadas.

# **Fecha:**

Día, mes y año en el cual se elabora la solicitud.

#### **I. Solicitud**

1. Indique con una equis (x) tipo de solicitud.

#### **II. Datos de la Institución solicitante**

- 1. Nombre completo o razón social de la Institución.
- 2. Identificación asignada por el Registro de Información Fiscal.
- 3. Número que identifica a la Institución, de acuerdo con los cuatro (4) primeros dígitos de su Cuenta Custodia.
- 4. Indique con una equis (x) el sector financiero de la institución.

#### **III. Datos Aplicación y/o Servicio**

1. Nombre de la Aplicación y/o Servicio a la cual se esta solicitando el acceso. Seleccione conforme a la lista que se presenta.

#### **IV. Direccionamiento IP Publico**

- 1. dirección IP o Red a otorgar el acceso.<br>2. Mascara de la red indicada (Solo anlica
- 2. Mascara de la red indicada. **(Solo aplica si se indica la dirección de una red).**

#### **V. Datos Representante Telecomunicaciones**

- 1. Nombre(s) y Apellido(s) del usuario contacto asignado por la Institución.
- 2. Correo electrónico Institucional otorgado al usuario por la institución solicitante**.**
- Teléfono(s), dentro de la institución solicitante.
- 4. Teléfono Celular de contacto.
- 5. Fax, dentro de la institución solicitante

#### **VI. Institución Solicitante**

Datos del (de los) funcionario(s) autorizado(s) por la institución para formular la solicitud,

- 1. Nombre(s) y Apellido(s) del (de los) funcionario(s) autorizado(s) por la Institución solicitante, registrados en el Banco Central de Venezuela para ejecutar operaciones a través del Sistema.
- 2. Número(s) de lo(s) Documentos(s) de identidad del (de los) funcionario(s) autorizado(s).
- 3. Número de Registro de Firma asignado por el Banco Central de Venezuela, del funcionario autorizado por la Institución solicitante.
- 4. Correo electrónico Institucional otorgado al usuario por la institución solicitante.
- 5. Teléfono(s) dentro de la institución solicitante
- 6. Firma(s) registrada(s) en el Banco Central de Venezuela, del (de los) funcionario(s) autorizado(s), así como el sello de la institución solicitante.

#### **VII. Banco Central de Venezuela**

1. Firma y sello del Departamento de Programación y Control de Servicios.

El contenido suministrado en el formulario DPCS-04, es responsabilidad de la institución solicitante; por tal motivo, el Banco Central de Venezuela no se responsabiliza por los errores en la información registrada en el mismo.

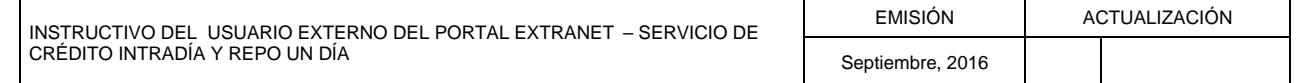

# **III. ANEXOS**

# **3. PERFILES DEL USUARIO EXTERNO**

**PÁG.:**

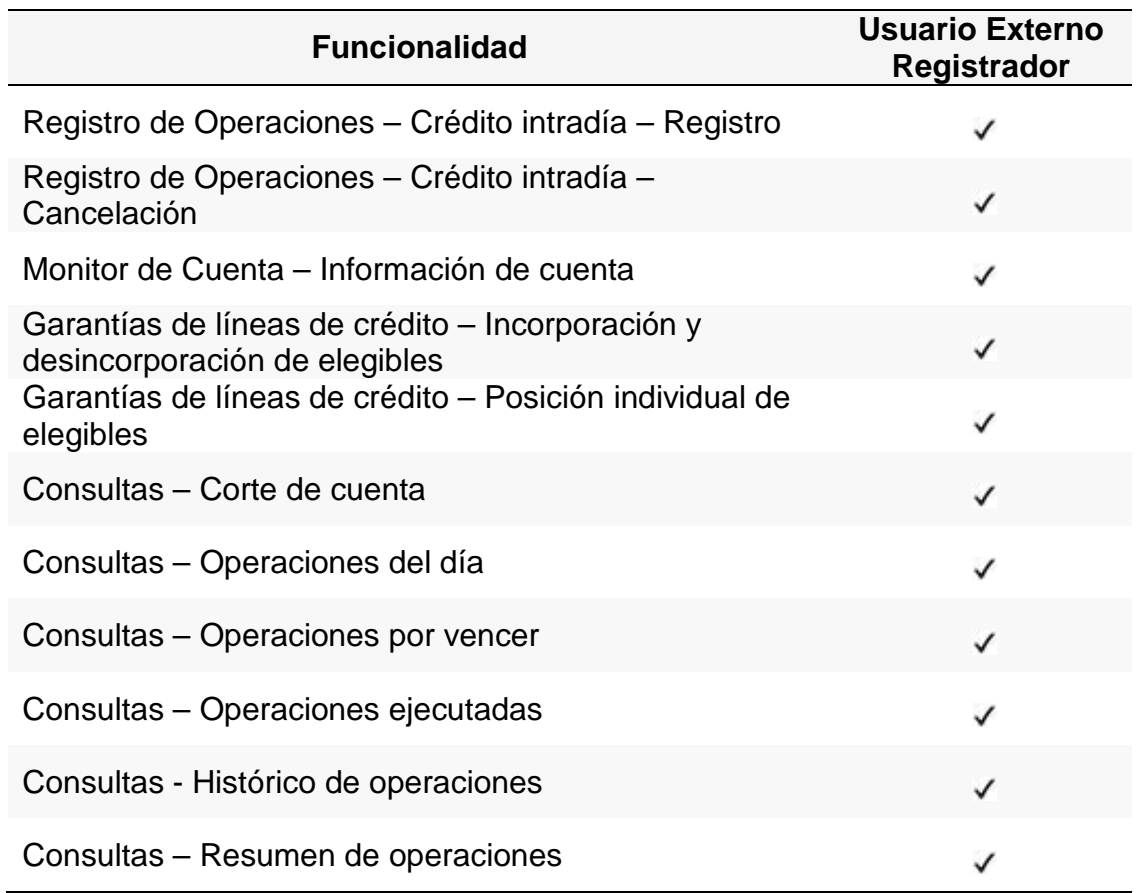

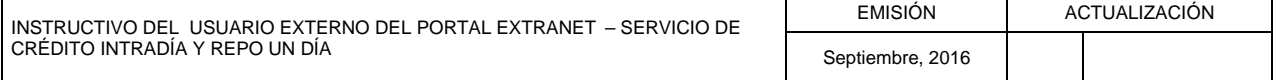

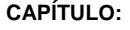

### **IV. GLOSARIO**

**Asicred:** Se refiere al nombre de la aplicación donde las instituciones bancarias realizan y consultan las operaciones de Reporto, Crédito Intradía y Repo Un día, con el Banco Central de Venezuela.

**Crédito Intradía:** Operación de crédito otorgada y cancelada durante la misma jornada bancaria, representada a través de un reporto electrónico, con el propósito de mantener el normal funcionamiento del sistema de pagos.

**Cuenta especial de custodia**: Refleja la posición de títulos valores objeto de las operaciones de reporto que ejecuta el Banco Central de Venezuela, con las instituciones del sector bancario.

**Módulo de Garantía de Líneas de Crédito**: Se refiere al módulo que permite consultar, incorporar y desincorporar los activos elegibles que garantizan las operaciones, los cuales están representados por títulos valores.

**OMA:** Se refiere a las Operaciones de Mercado Abierto que realiza el Banco Central de Venezuela con las instituciones del sector bancario.

**Premio:** Es el monto que la institución bancaria receptora del reporto (reportada), debe pagar al Banco Central de Venezuela, como contraprestación de los recursos otorgados.

**Repo Un Día:** Se refiere a una operación que se deriva de la no cancelación de un crédito intradía, lo cual le permite a la institución bancaria, extender el plazo a un día, generando así, una nueva obligación con el BCV.

**SET:** Se refiere a las siglas del Sistema Electrónico de Transferencia que administra el Banco Central de Venezuela.

**SICET:** Se refiere a las siglas del Sistema de Custodia Electrónica de Títulos que administra el Banco Central de Venezuela.

**Títulos Valores:** Se refiere a los activos elegibles que soportan las operaciones que realizan las instituciones del sector bancario, con el Banco Central de Venezuela.

**Valoración:** Se refiere al precio asignado a los títulos valores objeto de las operaciones de reporto, de acuerdo a los criterios de valoración aprobados por el Directorio del Banco Central de Venezuela.

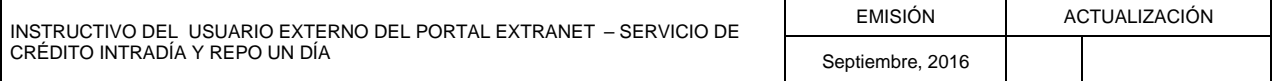